## **ID.0.6.1. Use of social networks**

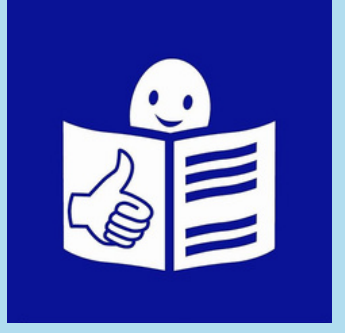

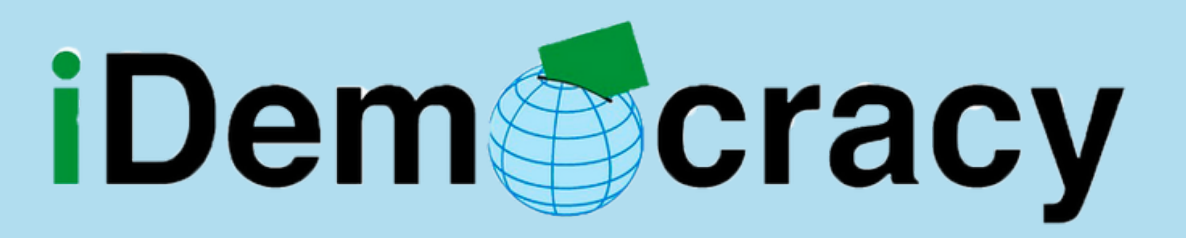

### ACTIVITY 6

Module 0. Digital Skills

This project has been funded with support from the European Commission.

This publication reflects the views only of the author, and the Commission cannot be held responsible for any use which may be made of the information contained therein.

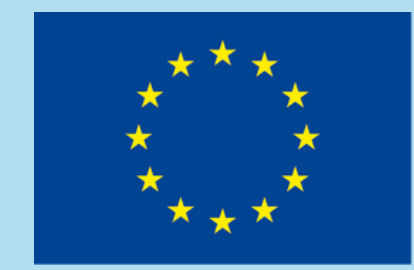

Co-funded by the Erasmus+ Programme of the European Union

### **Summary**

- Learn about different social networks.
- Characteristics and utilities of social networks
- How to subscribe and share content on facebook, twitter or zoom.

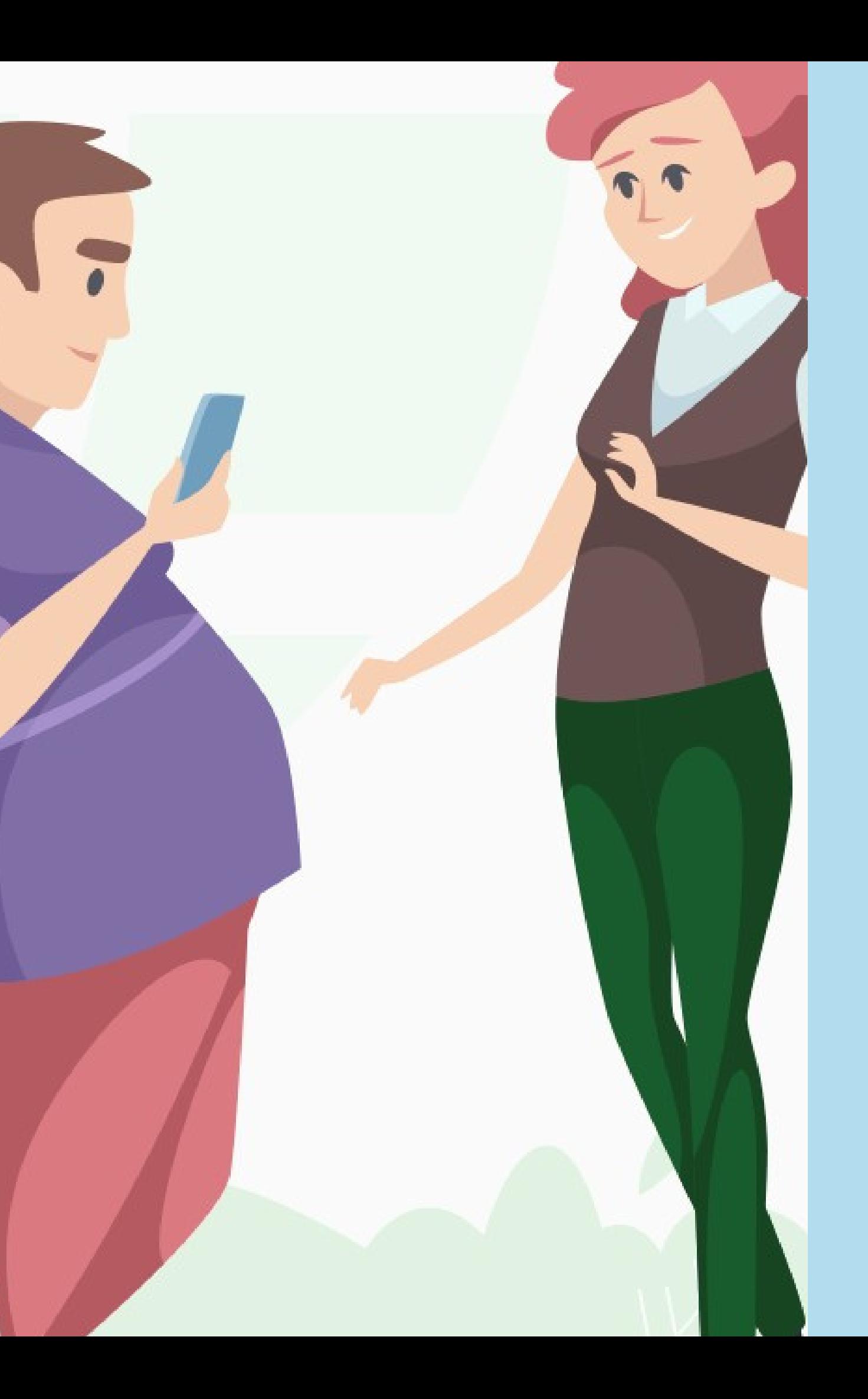

### **What we will talk about.**

# A social network is a website or an application

with other people by posting information,

comments, messages or images.

## **Social Network**

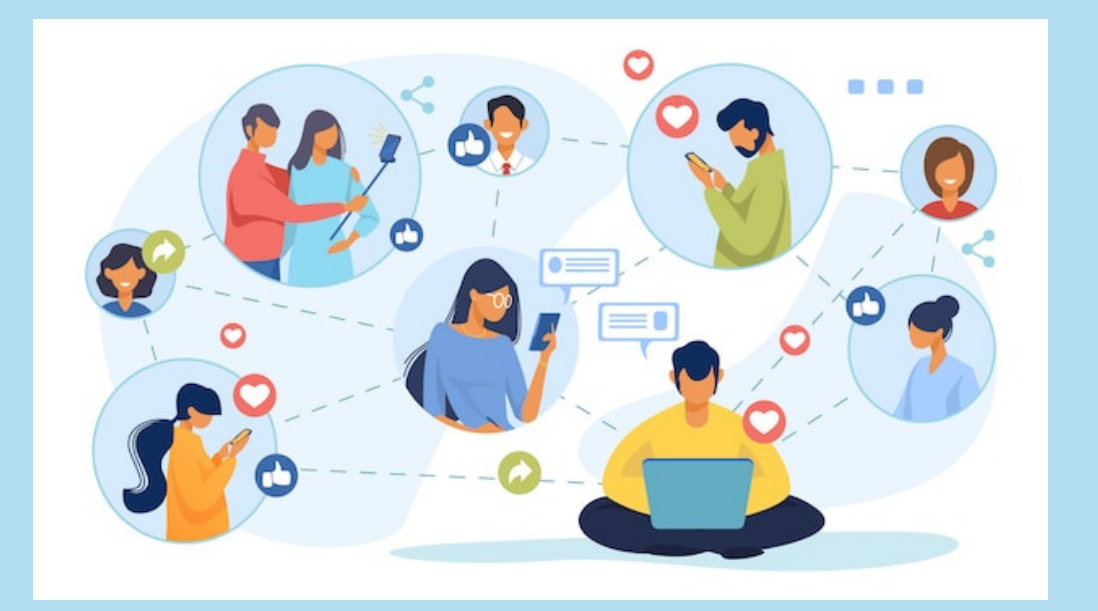

where we can communicate

Facebook is the most popular social network. On facebook we can contact friends, family and colleagues.

In addition, we can also talk to people living in other countries.

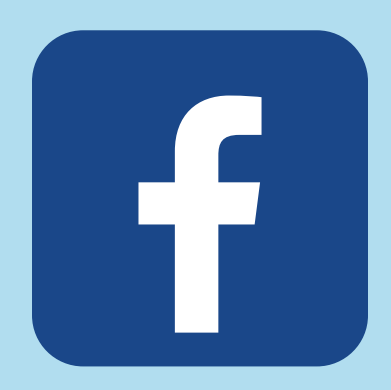

### **Facebook**

Facebook offers a perfect environment to stay connected. Facebook has different tools to use. For example, messaging tools, videos, photos, chat and video calls.

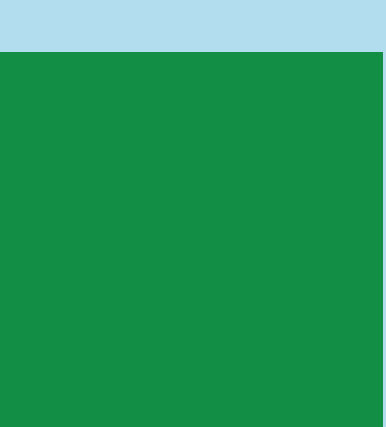

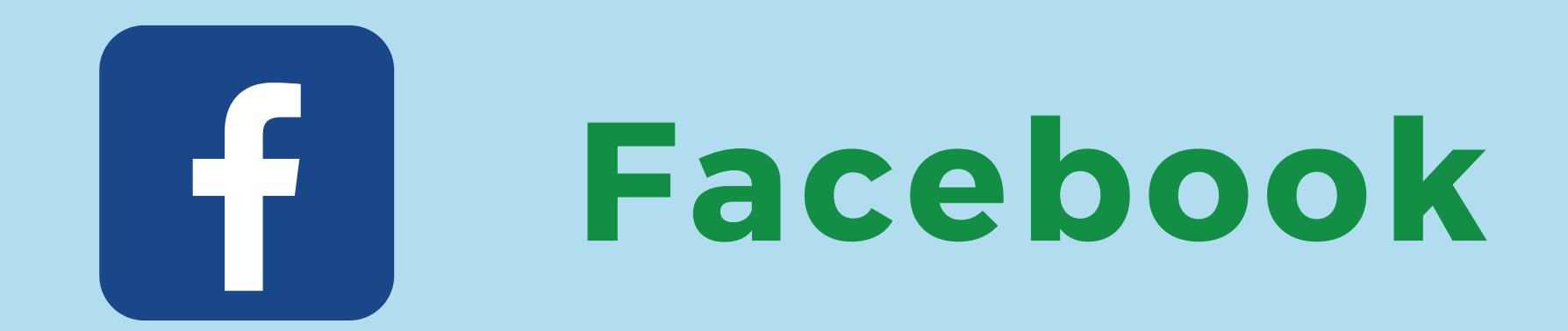

You can also be informed of the happenings of friends though status updates, profile information and posts.

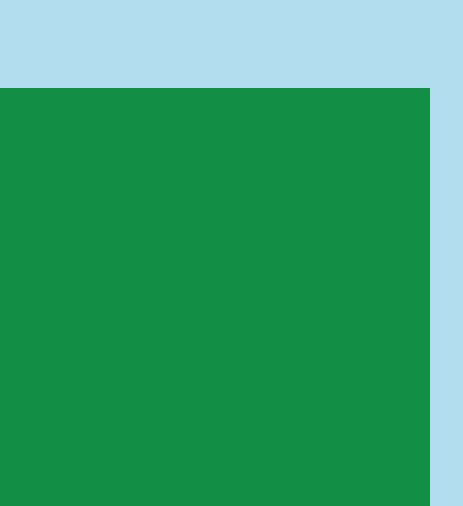

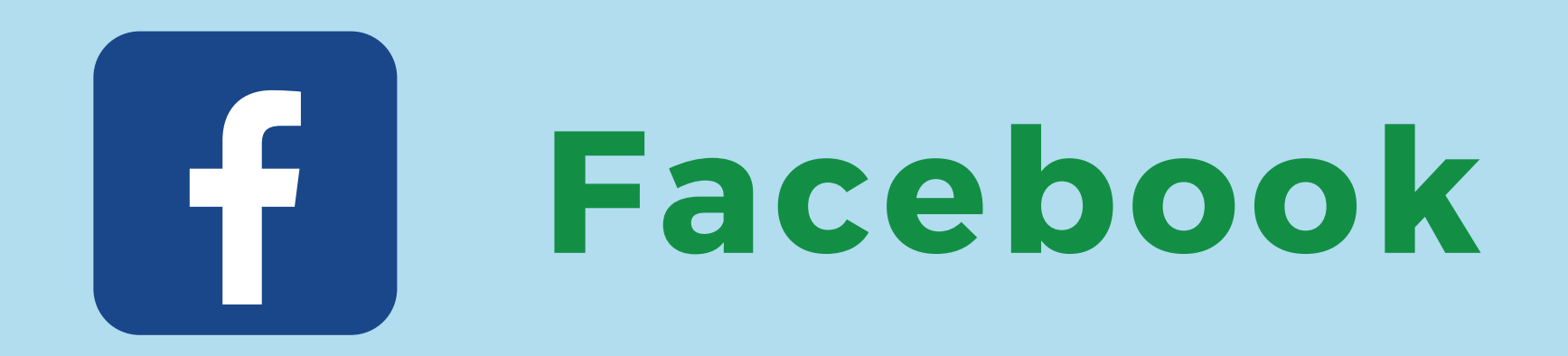

### People who use facebook are over 13 years old.

### You can click "Like" on posts you like and follow pages of interest to you.

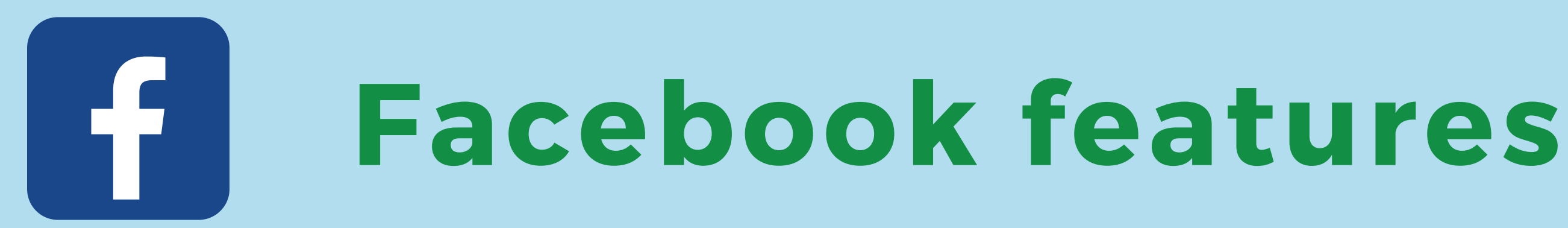

### Access on this link

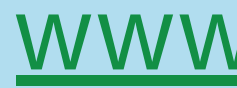

### and then click on Register.

[www.facebook.com/r.php](http://www.facebook.com/r.php)

.

### **How to create a Facebook account?**

### **facebook**

Connect with friends and the world around you on Facebook.

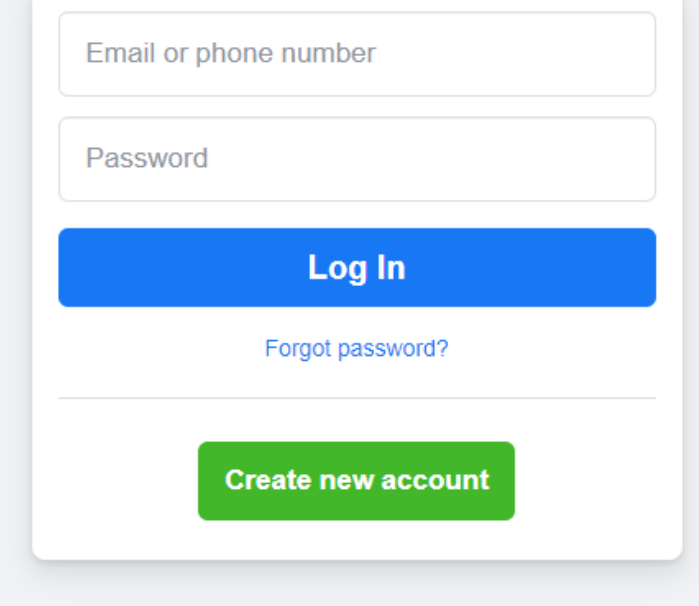

Create a Page for a celebrity, brand or business

Enter your name, surname, email

and password to log in

to your facebook account.

## **How to create a Facebook account?**

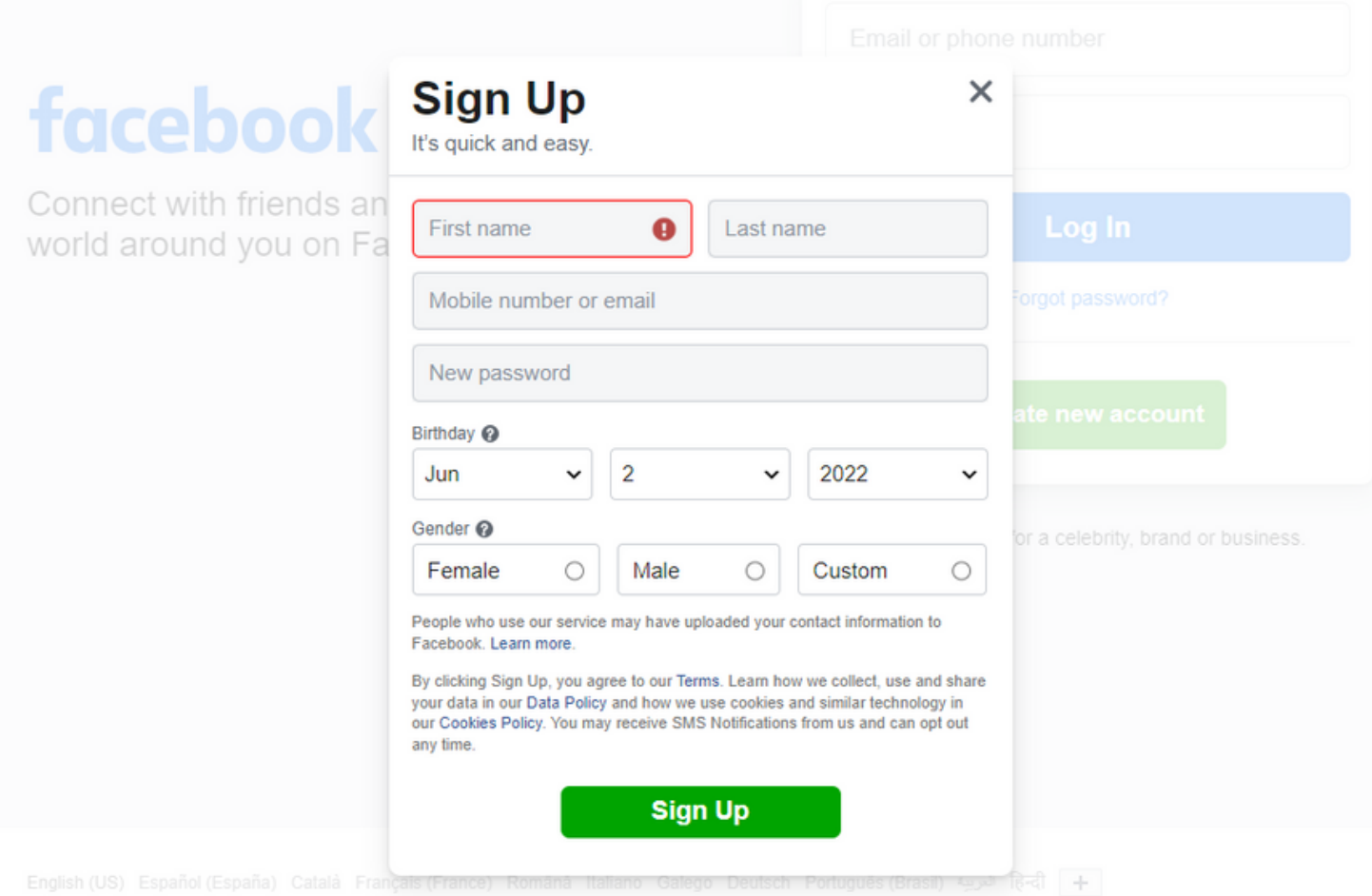

Select your date of birth, gender and click on Sign up.

## **How to create a Facebook account?**

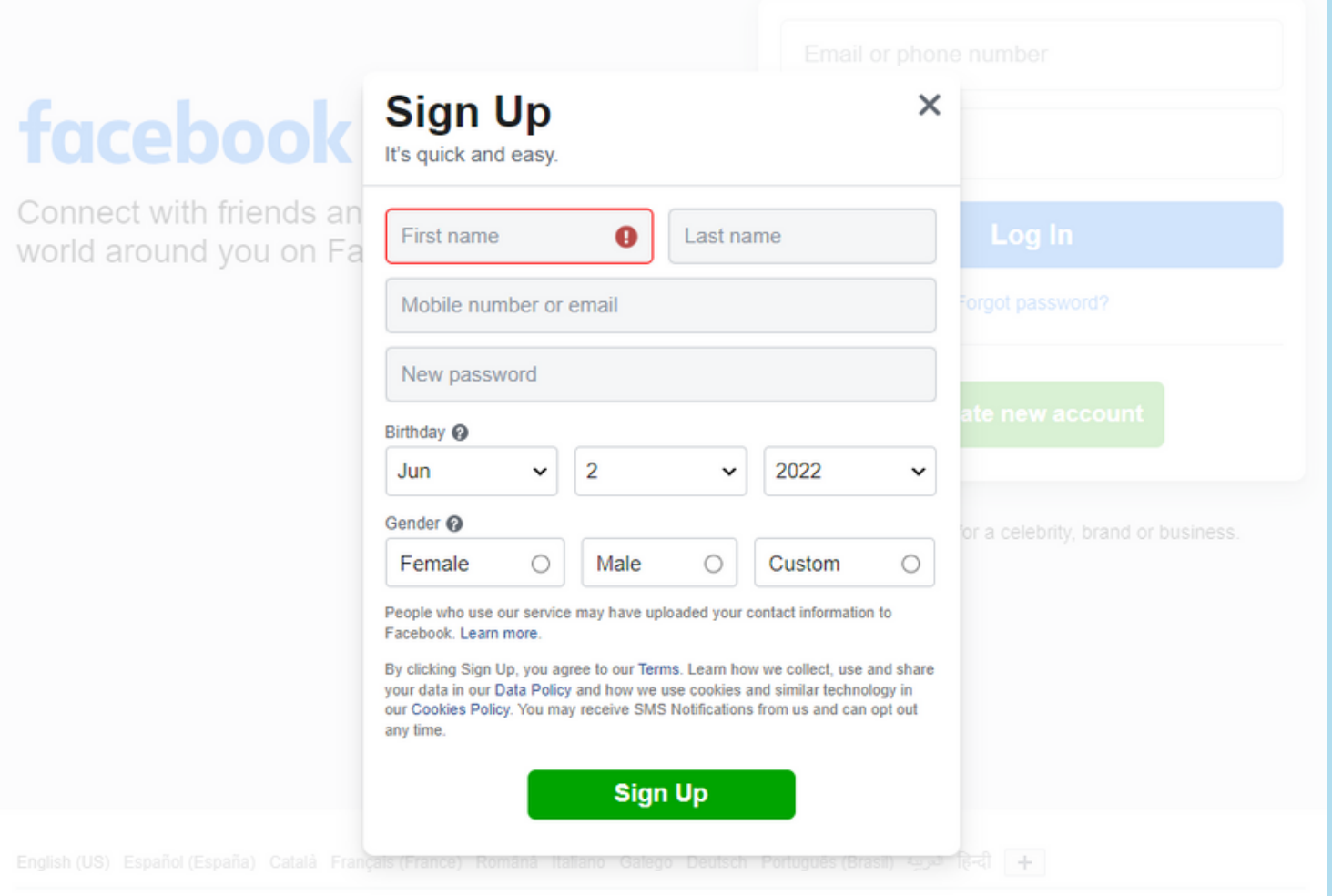

### that your account has been created.

### **How to create a Facebook account?**

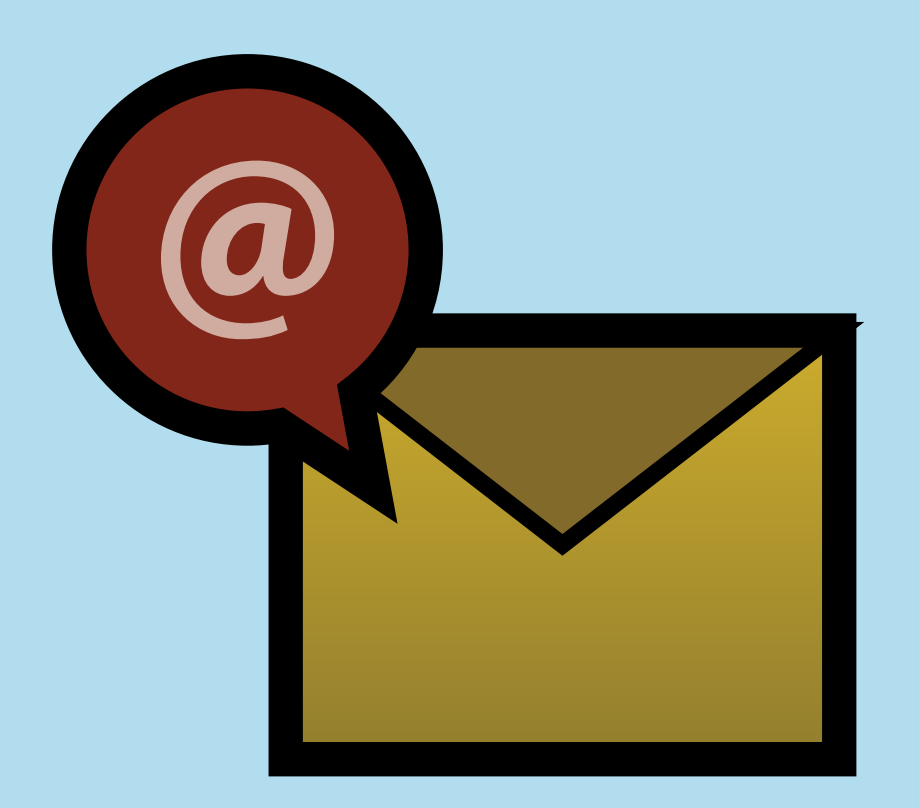

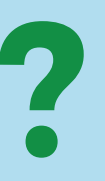

### You will receive an email confirming

### Log back in to the facebook page and enter your username and password you have chosen.

### **How to create a Facebook account?**

Email or phone number Password Log In Forgot password? **Create new account** Create a Page for a celebrity, brand or business.

### 1. Click on the search bar on the top of the page.

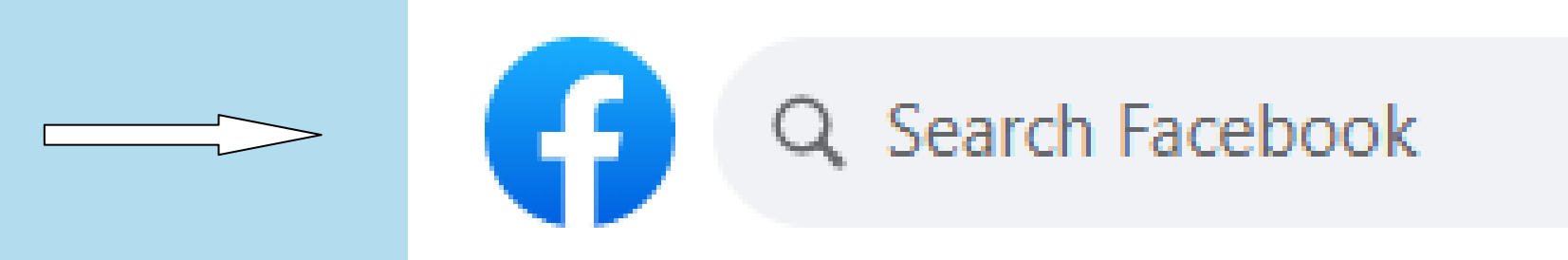

### **How to add friends?**

2. Write the name of the person you are looking for and click on the search button.

## **How to add friends?**

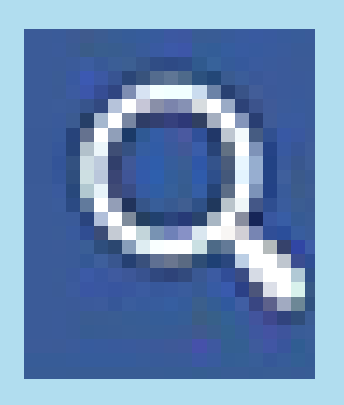

## **How to add friends?**

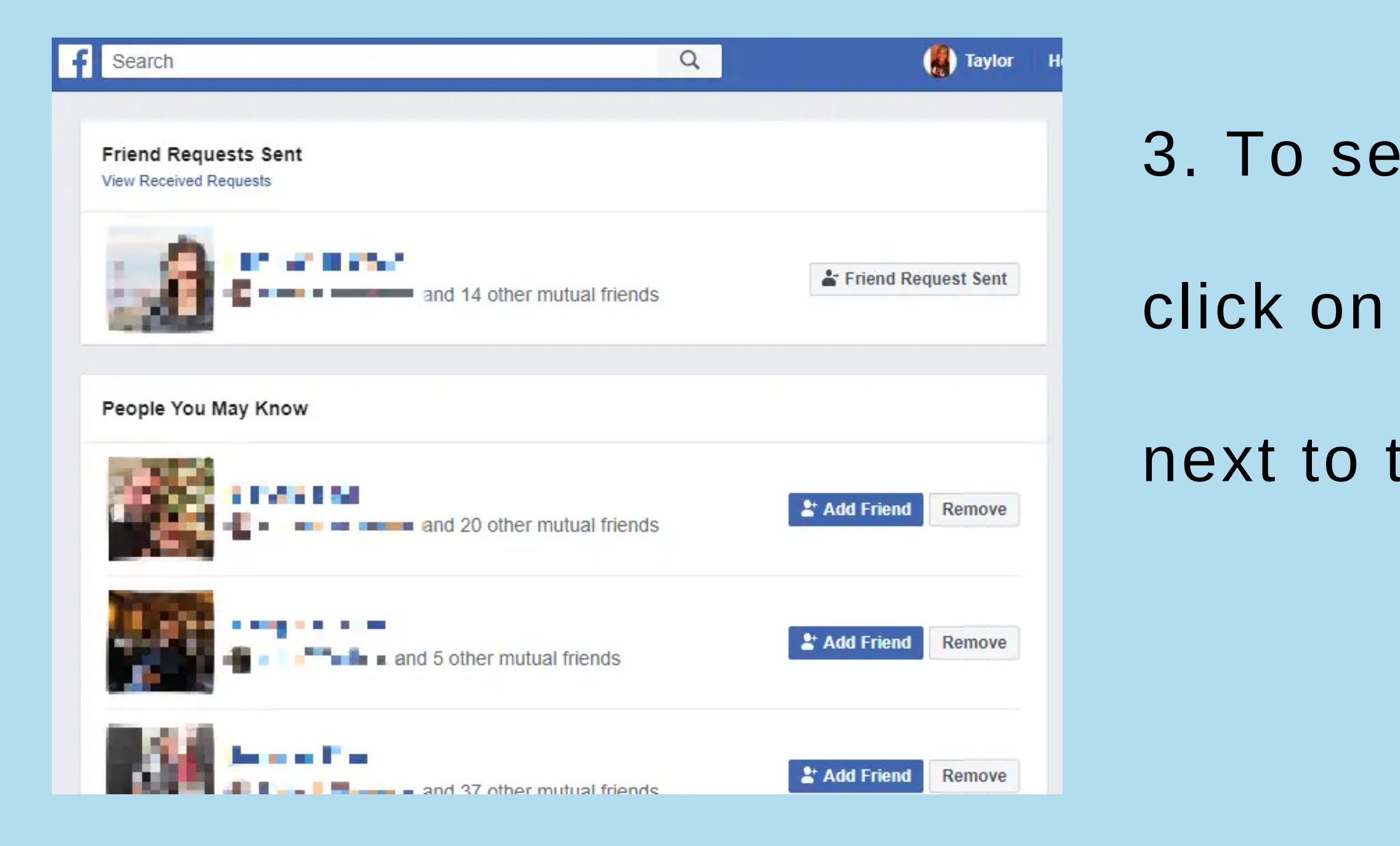

### 3. To send a friend request, click on the "Add friend" button next to the profile picture.

### Remember to only add people you know.

## **How to add friends?**

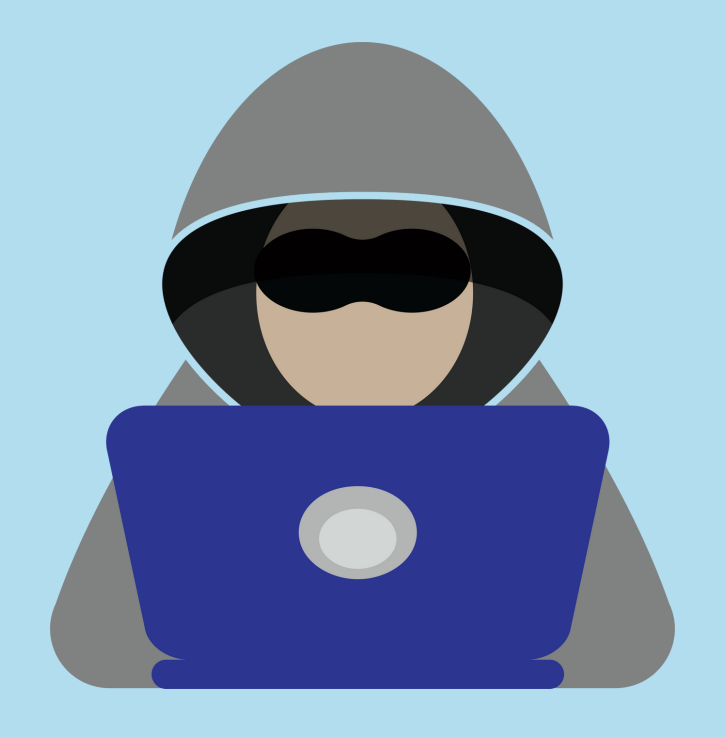

1. Click on the search bar on the top of the page.

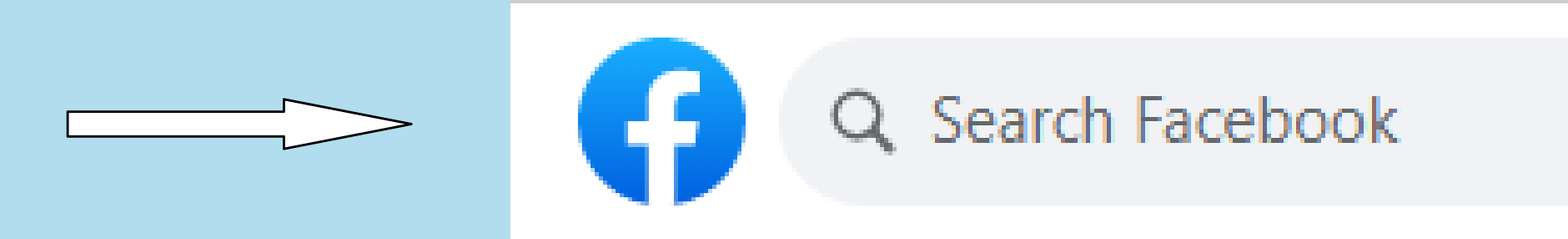

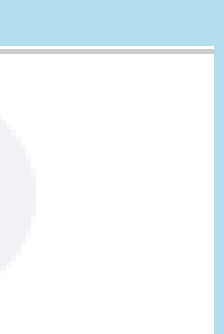

## **How to add or join a group?**

2. Write the name of a group you are looking for

and click on the search button.

## **How to add or join a group?**

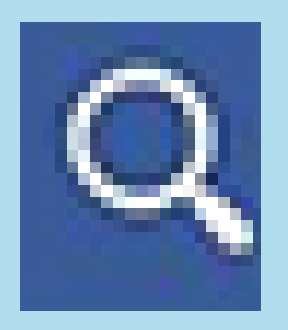

3. Click on the button "Join" next to the profile picture

of the group you are interested in.

## **How to add or join a group?**

The steps to send a message in Facebook chat

from a computer are as follows.

## **How to send a private message?**

**Step 1.**

Click on the chat icon

and click on New Message.

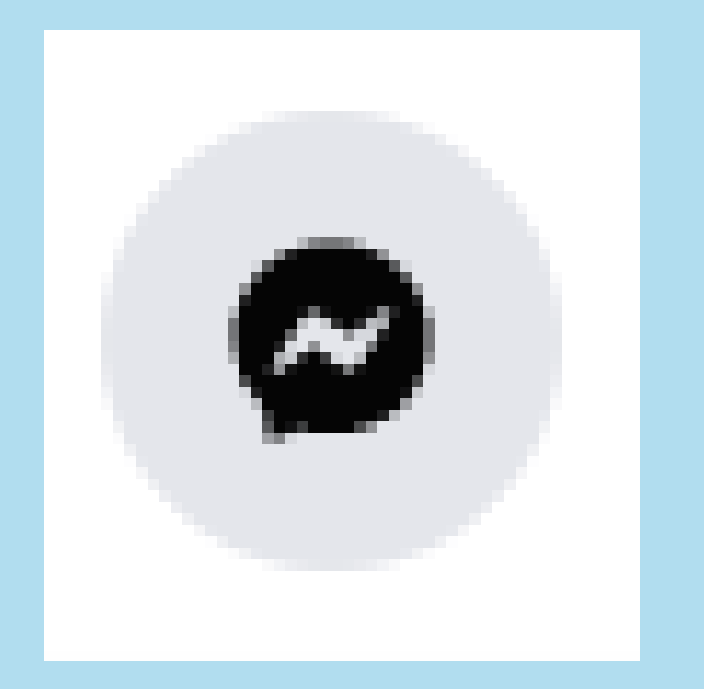

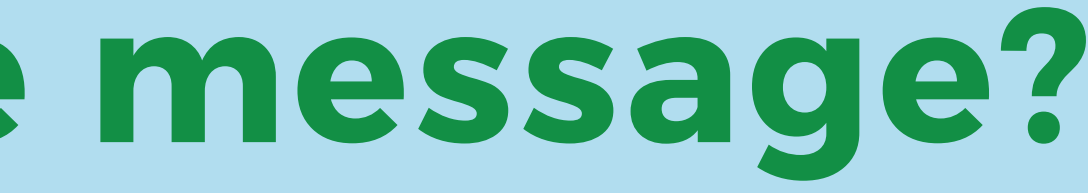

**Step 2.**

Search the name of the person you want to write.

## **How to send a private message?**

**Step 3.**

Select from the name list the person or friends

to send the message.

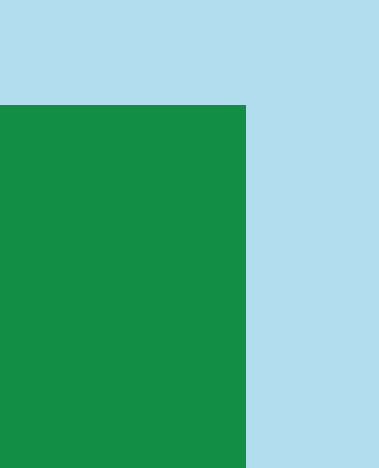

## **How to send a private message?**

## **How to send a private message?**

**Step 4.**

Write your message

and click "Enter" to send it.

You can also send a message by going to the person's profile

and clicking on the Message button.

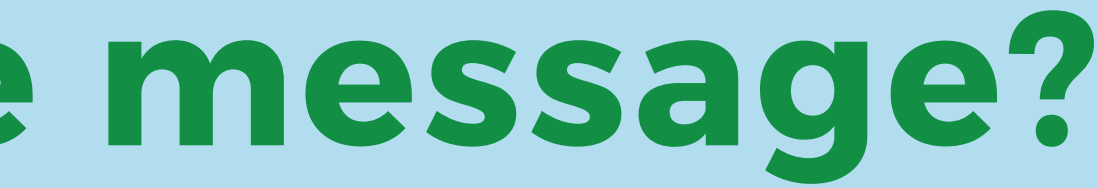

- Your homepage is the page that appears
- when you log in to Facebook.
- The home page displays updated posts
- from your friends, groups
	-
- You can react to each post by liking,
- sharing or commenting on it.

and pages of interest.

## **How to use your homepage?**

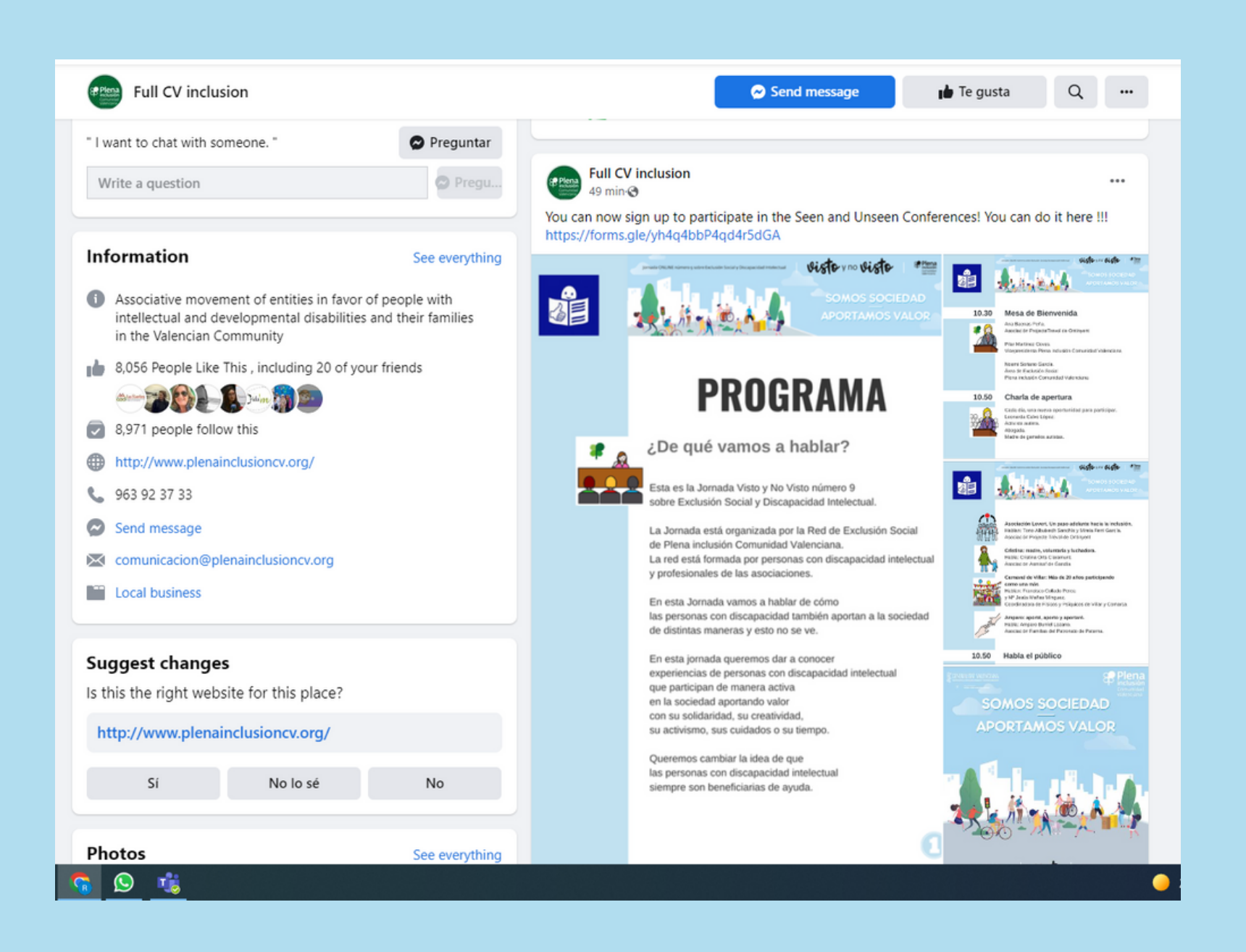

Clicking "Like" on a Facebook post means

that we like it.

Everyone who sees that post

can also see that you like it.

## **How to like publications and interact on Facebook?**

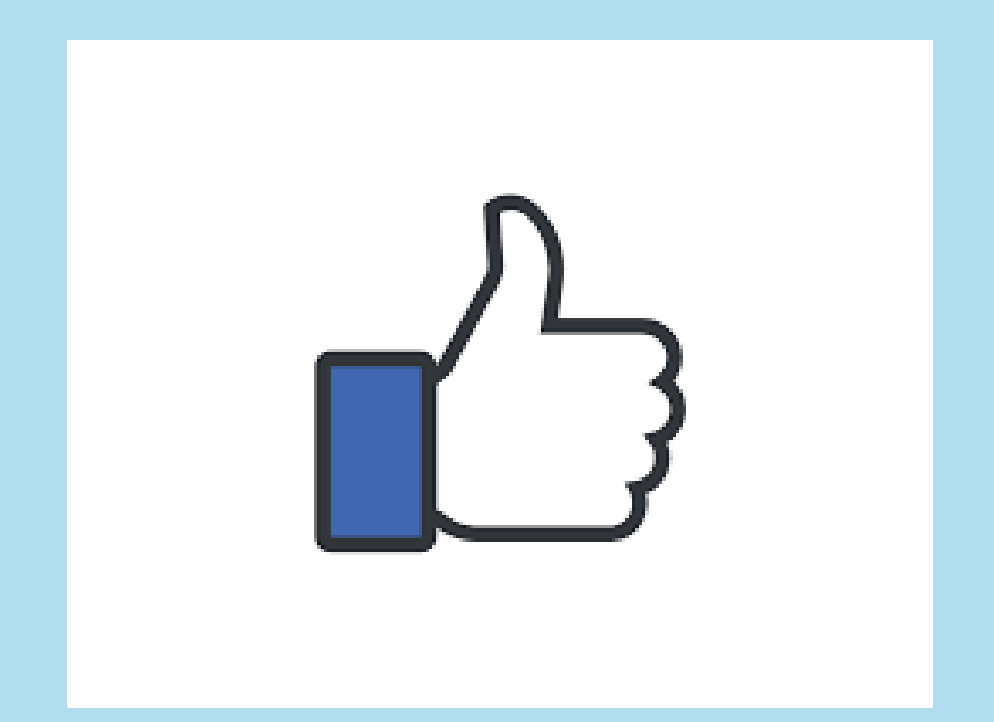

### For example, when you "Like" a video, people

### who can see it will know that you like it.

### And the person who posted it receives

a notification that you have liked it.

## **How to like publications and interact on Facebook?**

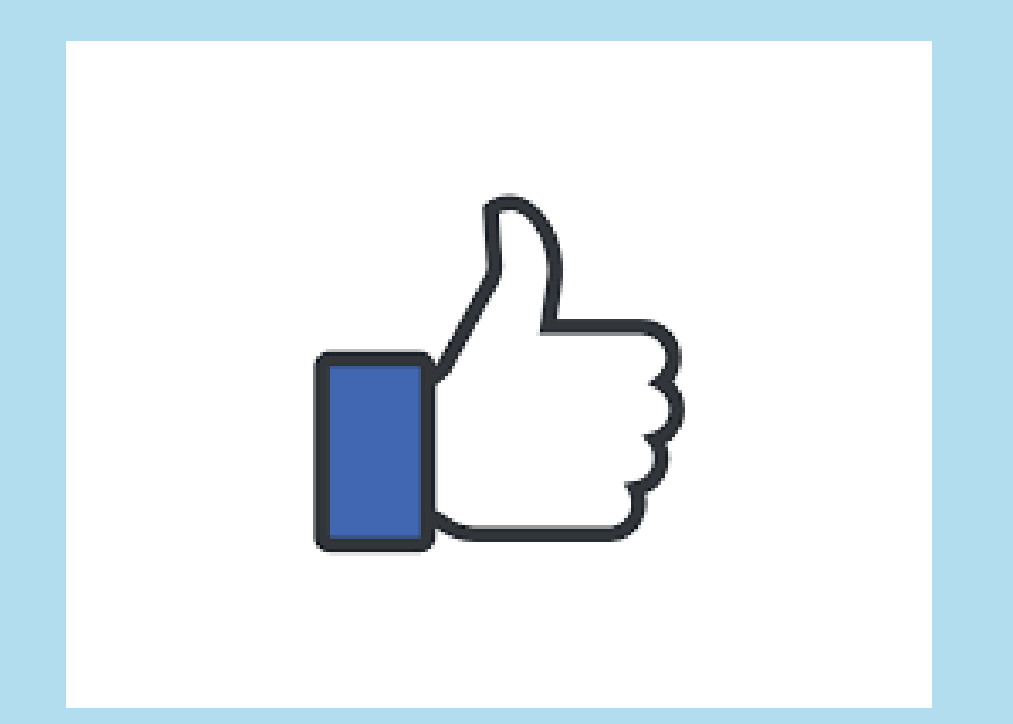

Twitter is another platform where people can communicate with short messages. These messages are called tweets. This platform allows you to tweet. Tweeting is posting short messages to anyone who follows you on Twitter.

- 
- 
- 

### **Twitter**

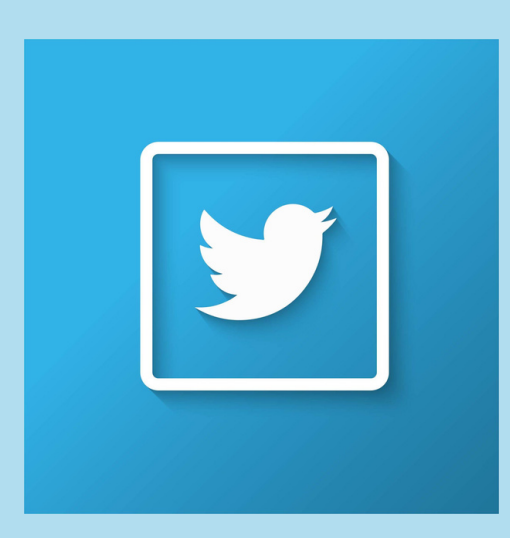

You can also use Twitter to find out about interesting people and companies by following the tweets they post.

- 
- 

### **Twitter**

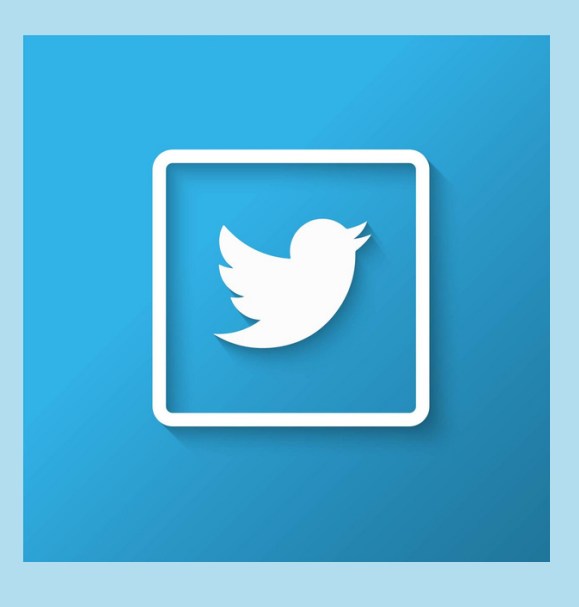

### **Twitter**

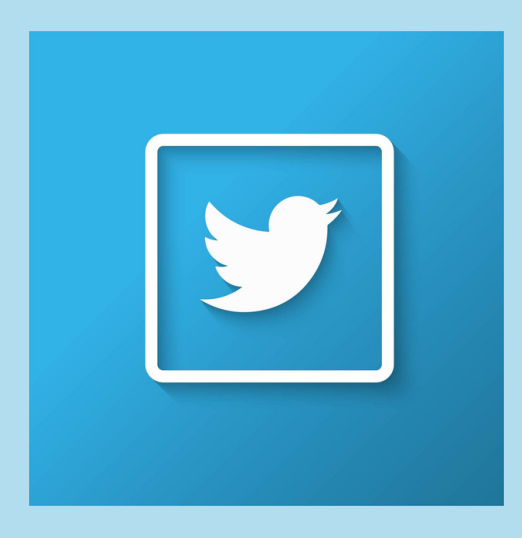

This social network provides quick updates from friends, family, journalists and experts.

Twitter allows people to describe

and share everyday things.

To create a new Twitter account, follow this link: www.twitter.com You can sign up for twitter from a gmail account, an apple account or your mobile phone number.

### **Twitter**

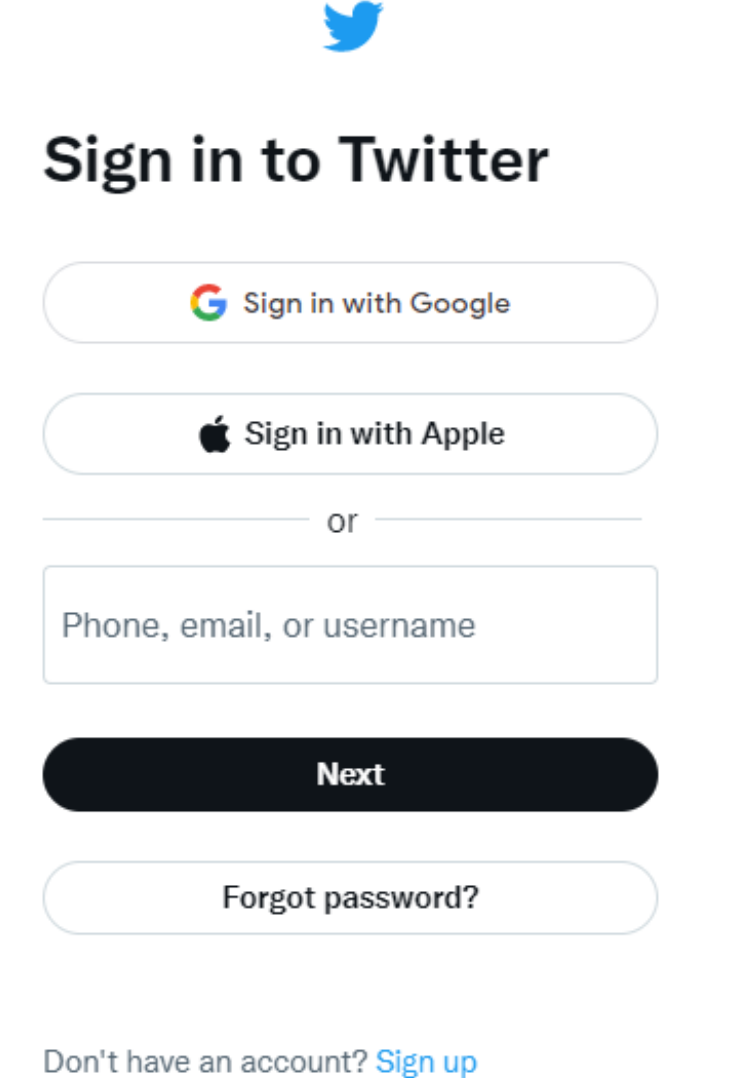

When using a gmail account,

enter your email address

and password.

### **Twitter**

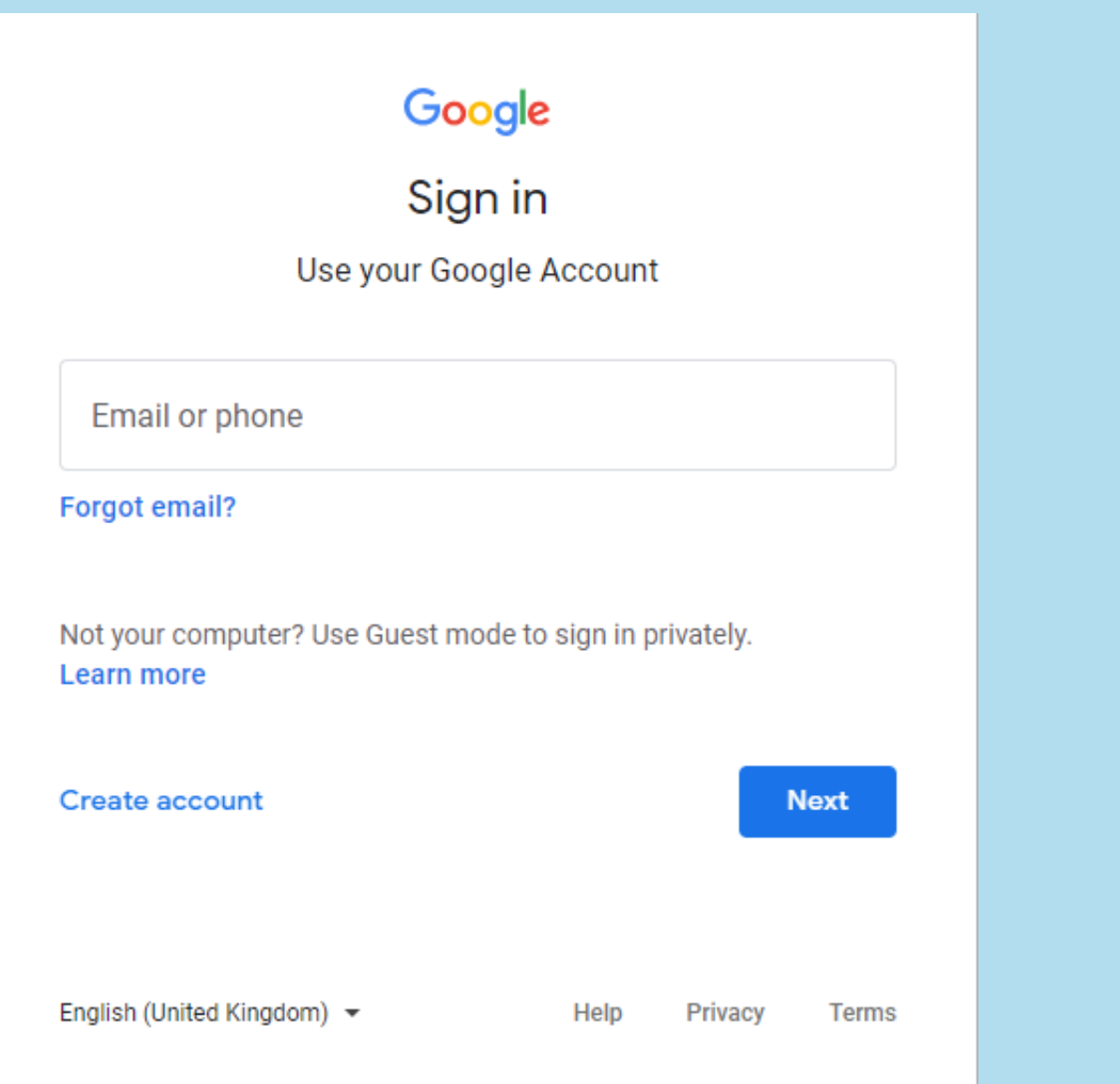

### **Twitter**

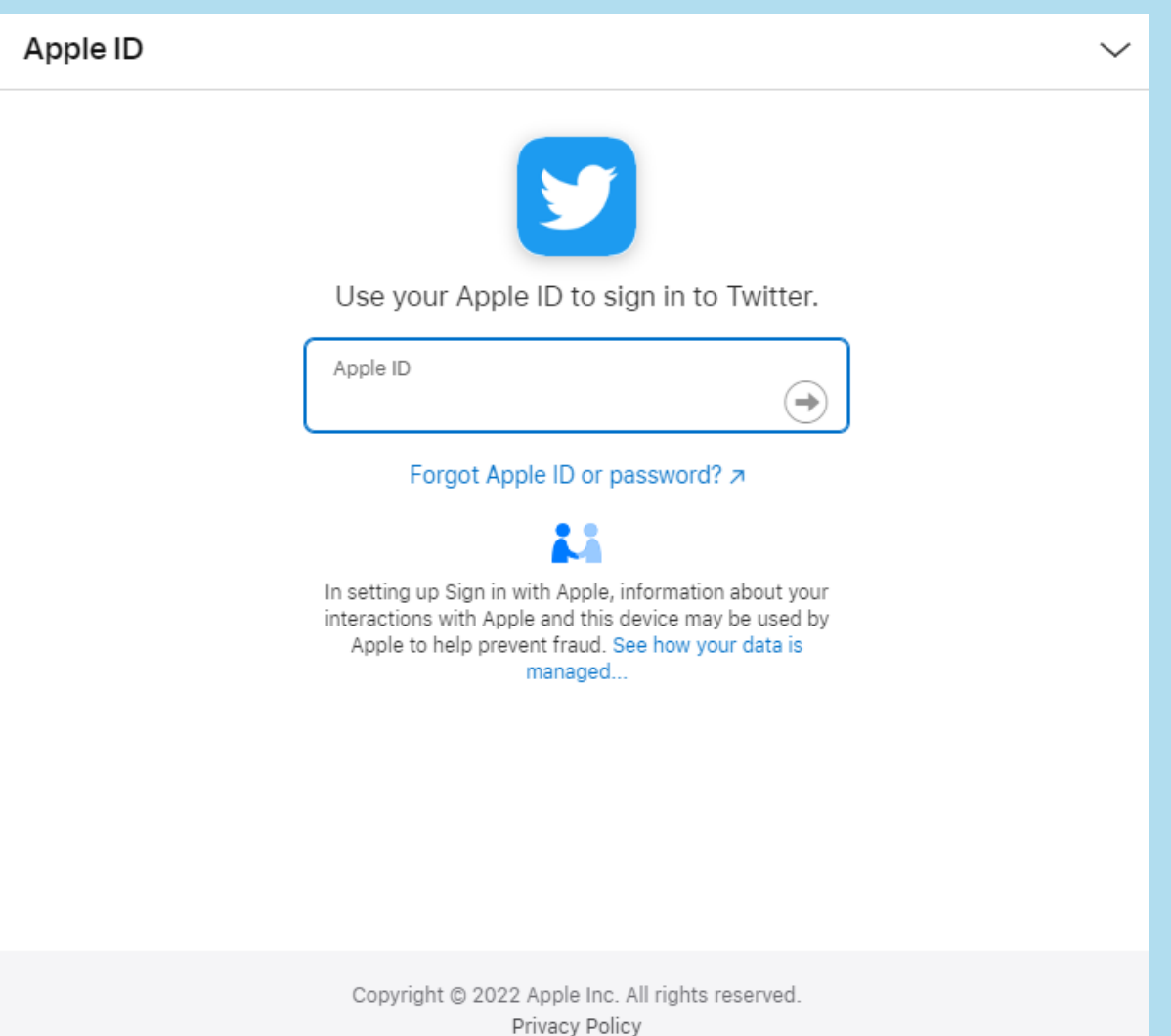

enter your information apple account

and password.

### When using apple account,

to create a new account,

- You chose your phone number
	-
- enter your first and last name,
- mobile phone number and date of birth.

### **Twitter**

### Create your account

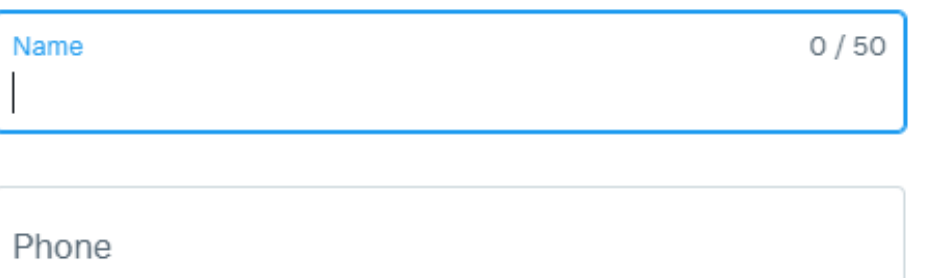

Use email instead

### Date of birth

This will not be shown publicly. Confirm your own age, even if this account is for a business, a pet, or something else.

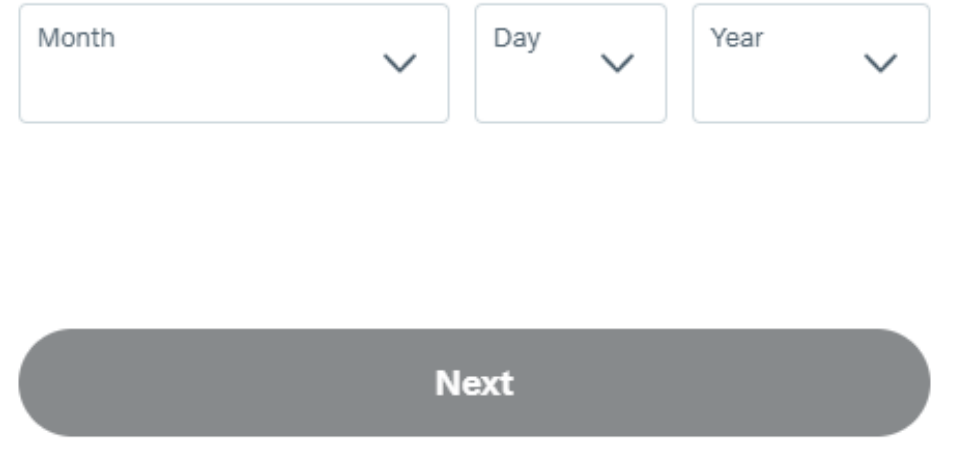

## Once you have your account,

you can start tweeting.

### To tweet click on the Tweet

button on your screen.

### **Twitter features**

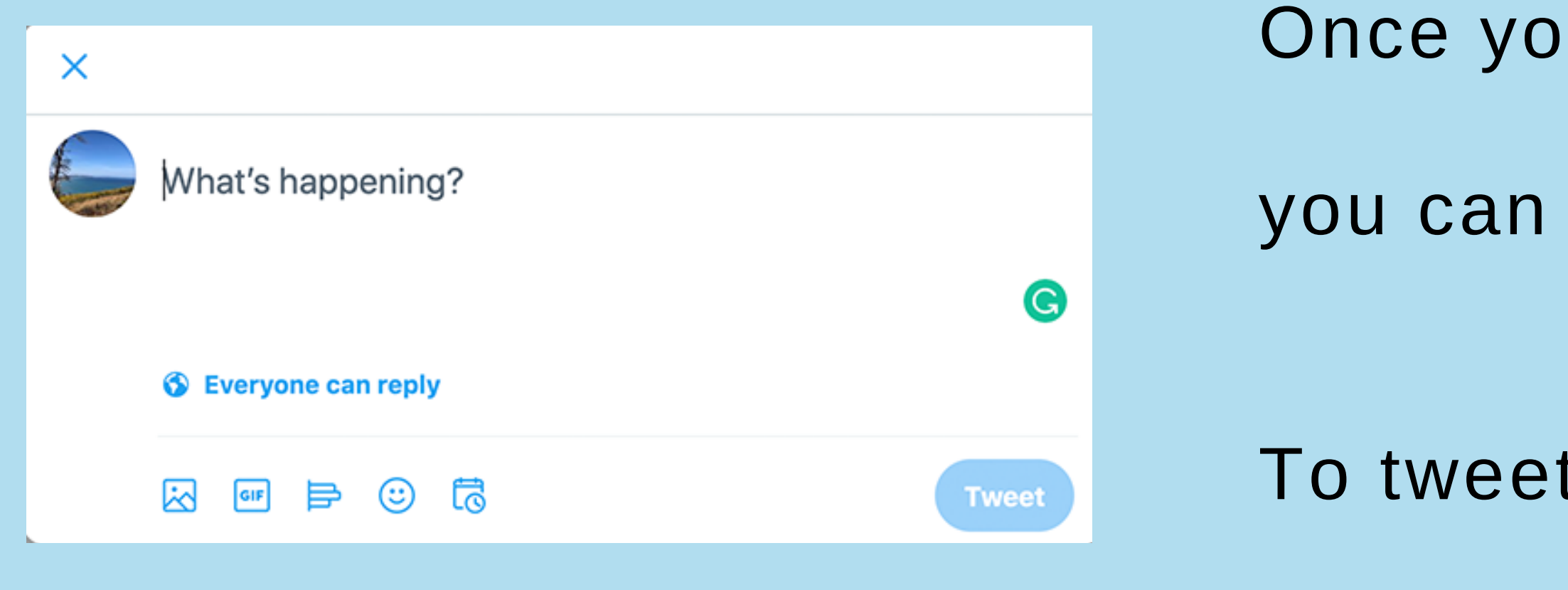

Compose the Tweet.

- In each tweet you can write a total of 280 **characters**.
- The **characters** are letters, symbols or numbers.
- When you write a tweet include a #hashtag
- so that other people can follow your account.
- For example, a hashtag is #elections.

### **Twitter features**

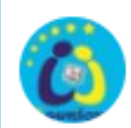

presidential #elections

### You can also tag a person

by using the symbol @

- 
- and then the person's name on Twitter.

- Tagging is putting the name of the person
- you want to name in the tweet.

### **Twitter features**

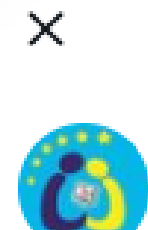

presidential #elections @EmmanuelMacron

You can also follow other people, organizations on Twitter

to find out what other people think.

To follow other people, click on the search icon in the main Twitter menu.

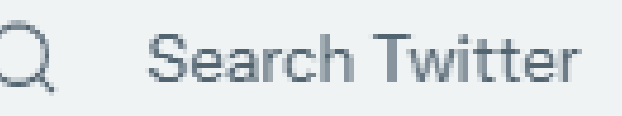

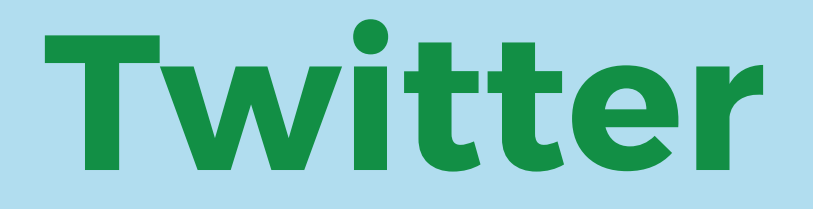

### Type the name of the person to follow

and click on that person's name

in the list of search results

to enter the person's profile.

### **Twitter**

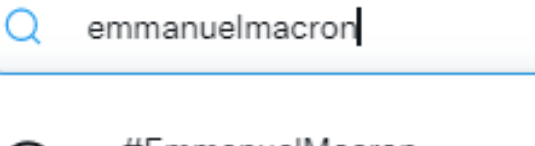

#EmmanuelMacron 550 Tweets today

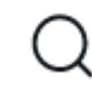

emmanuelmacron macron 830 Tweets in the last hour  $\infty$ 

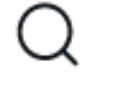

#emmanuelmacronavecvous

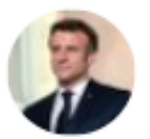

Emmanuel Macron @EmmanuelMacron Président de la République française.

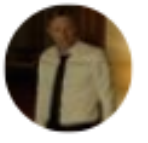

#mikerowe#rodgercorser#chrisv... @tyu\_red Ravaging TWITTER twitter Twitter s...

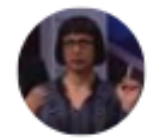

EmeraldSun @EmmanuelMacroni gemini <sup>2</sup> aries: virgo rising | INFP...

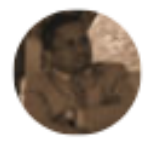

Sendrison Dany #EmmanuelMacr... @Zandrigasy \*\* Venez découvrir la voix des Franç...

### **Twitter**

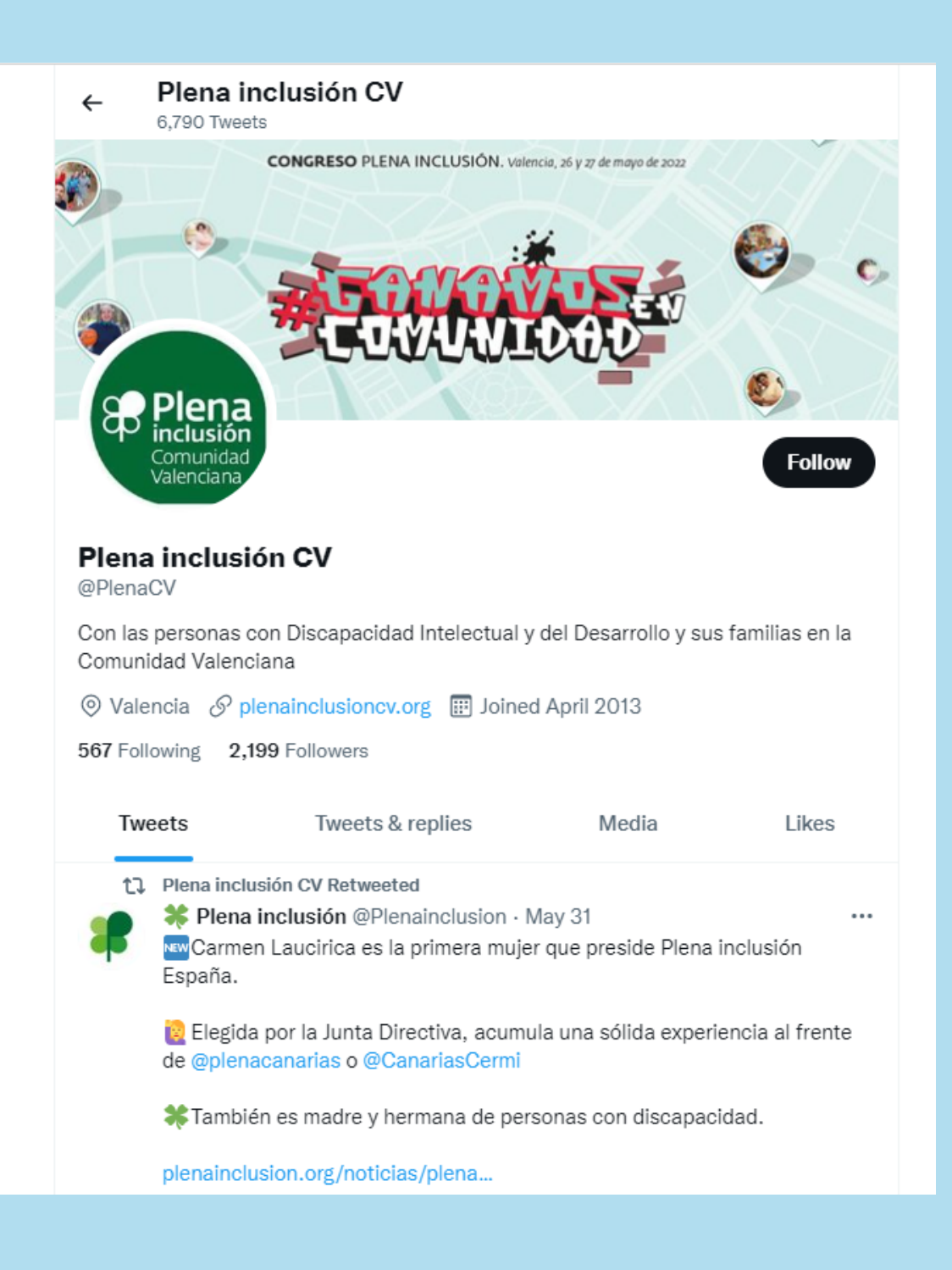

### When you enter the person's profile

### or organisation clicks on the Follow button.

Zoom is a video platform that allows you to hold online meetings, seminars and events. You can create a Zoom account or join a meeting by clicking on the link sent to you. The person organising the meeting or event creates the link and sends it to all interested people.

Zoom is available for computers, tablets

and mobile phones.

- 
- 
- 
- 
- 

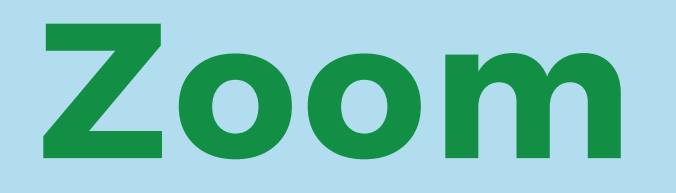

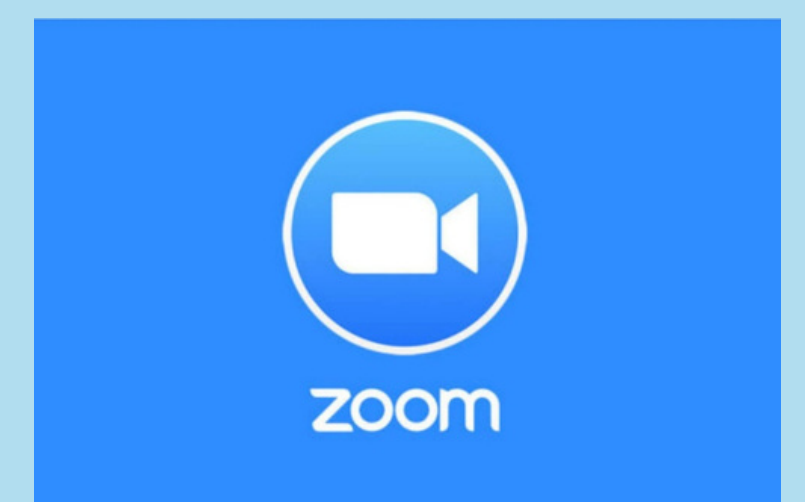

The installation of Zoom on a computer is done automatically when you click

on the meeting link.

Installation on a tablet or mobile phone

is not mandatory,

but it is more practical to use it.

## **Installing Zoom**

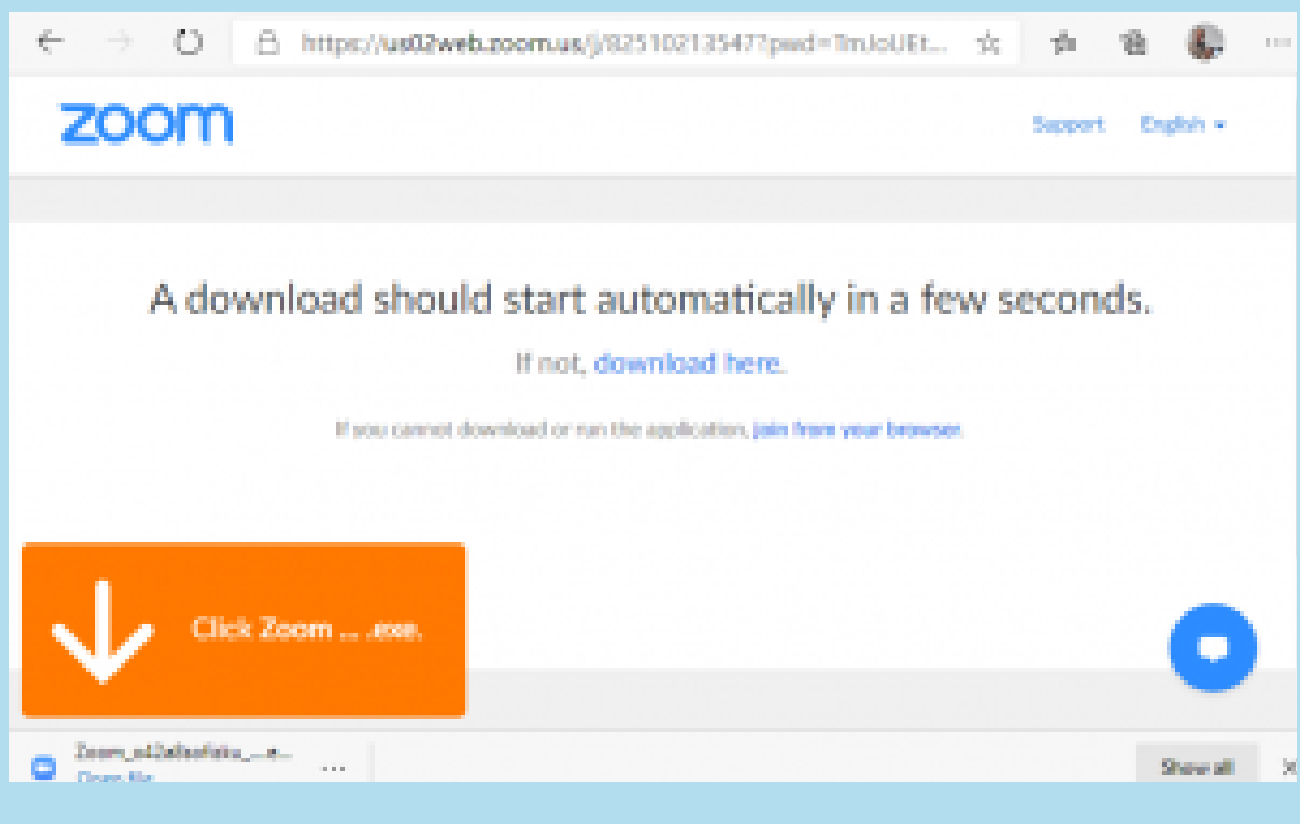

Copyright: <https://www.seniortechclub.com/tech-recipe/how-to-attend-a-zoom-meeting/>

### After downloading the application

### click on Open Zoom meeting.

## **Installing Zoom**

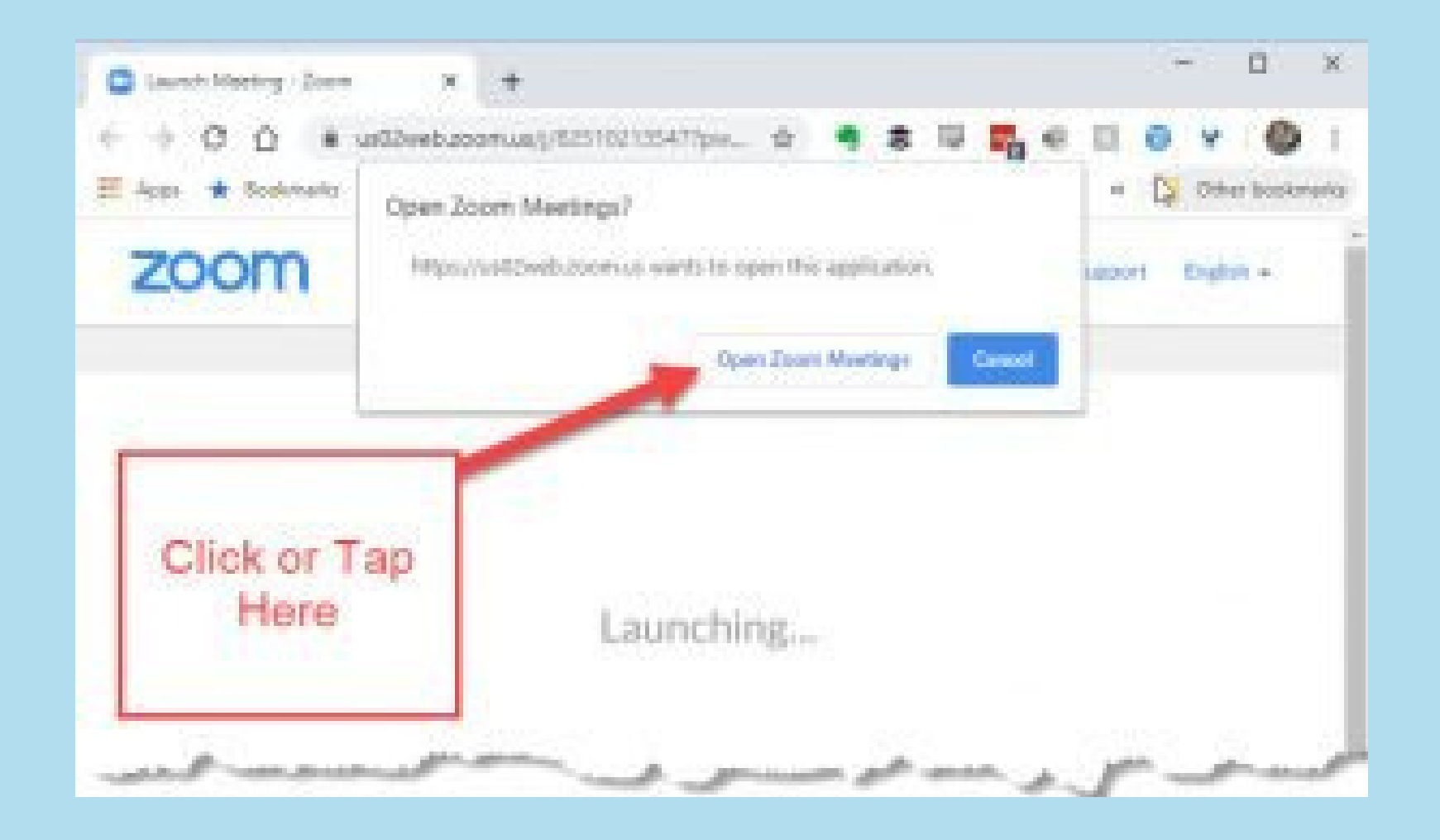

## To install Zoom on a tablet or mobile phone,

### go to the app shop and search for Zoom.

## **Installing Zoom**

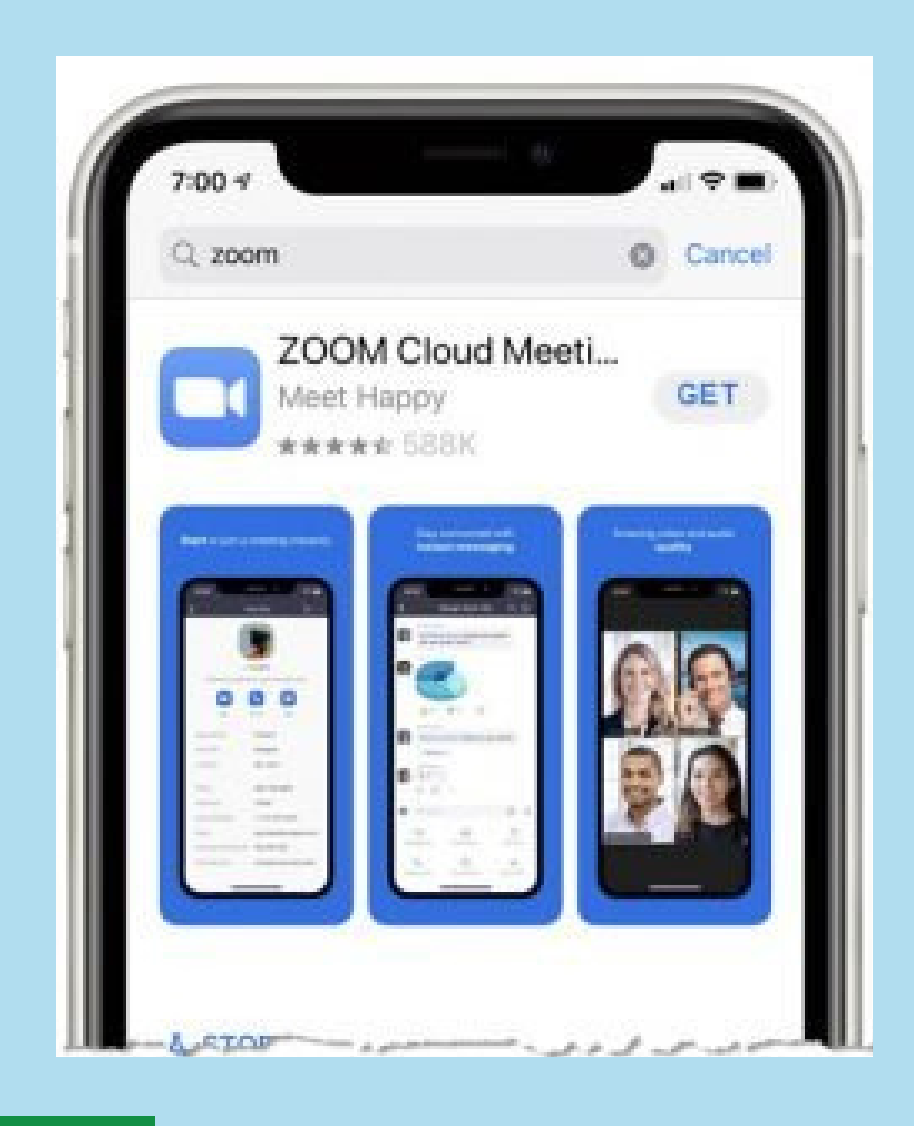

The easier way to connect to a Zoom meeting is through a link.

In the image you can see an example of an invitation to join a meeting.

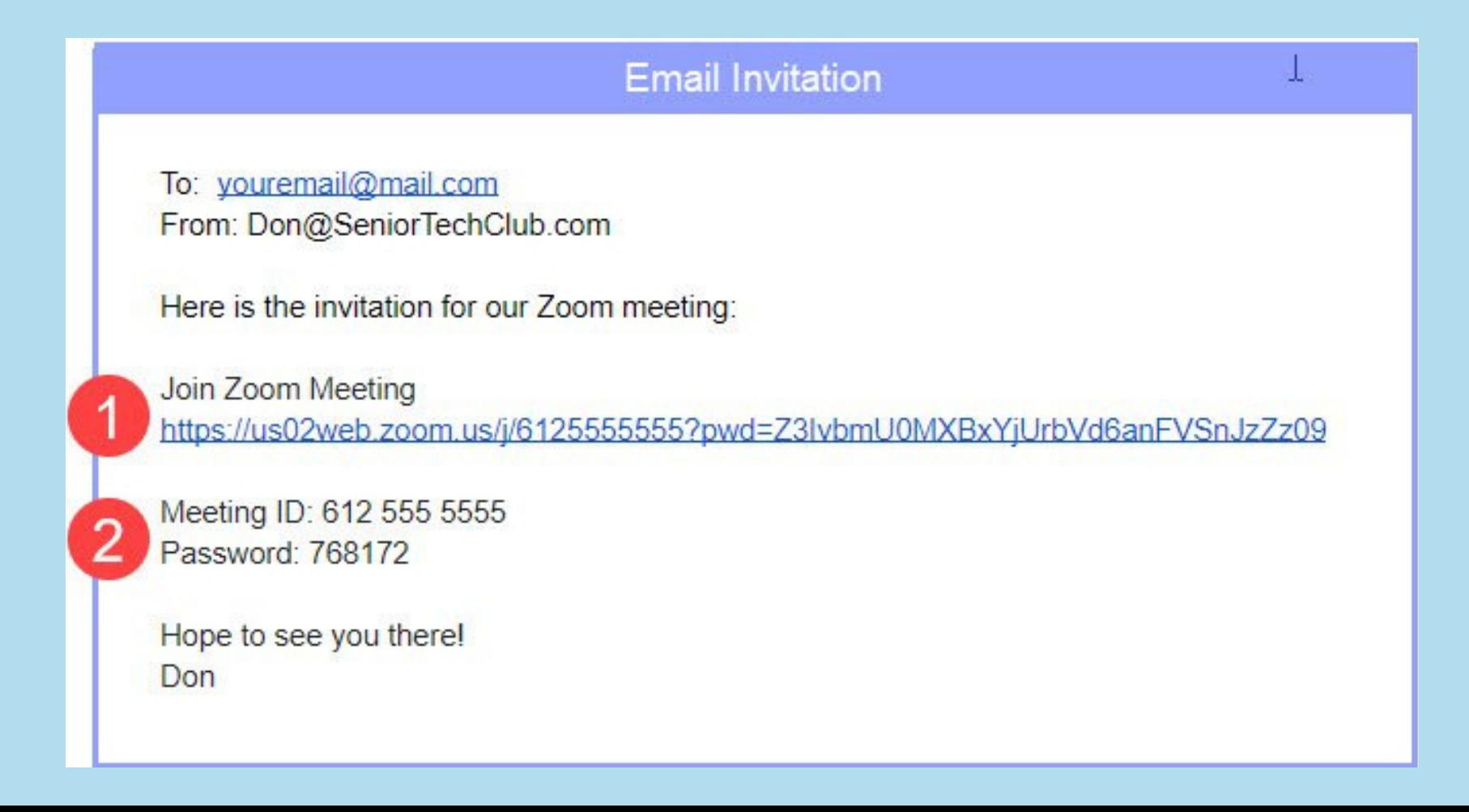

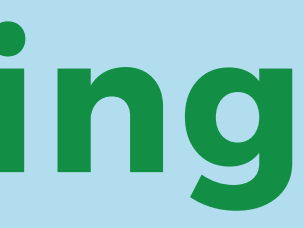

## **Joining a Zoom Meeting**

- 
- you can also connect to a meeting.
- To connect you will need the meeting code

From the downloaded app and password. This information is also sent

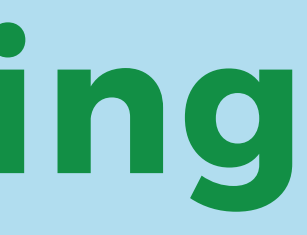

- 
- by the person hosting the meeting.

## **Joining a Zoom Meeting**

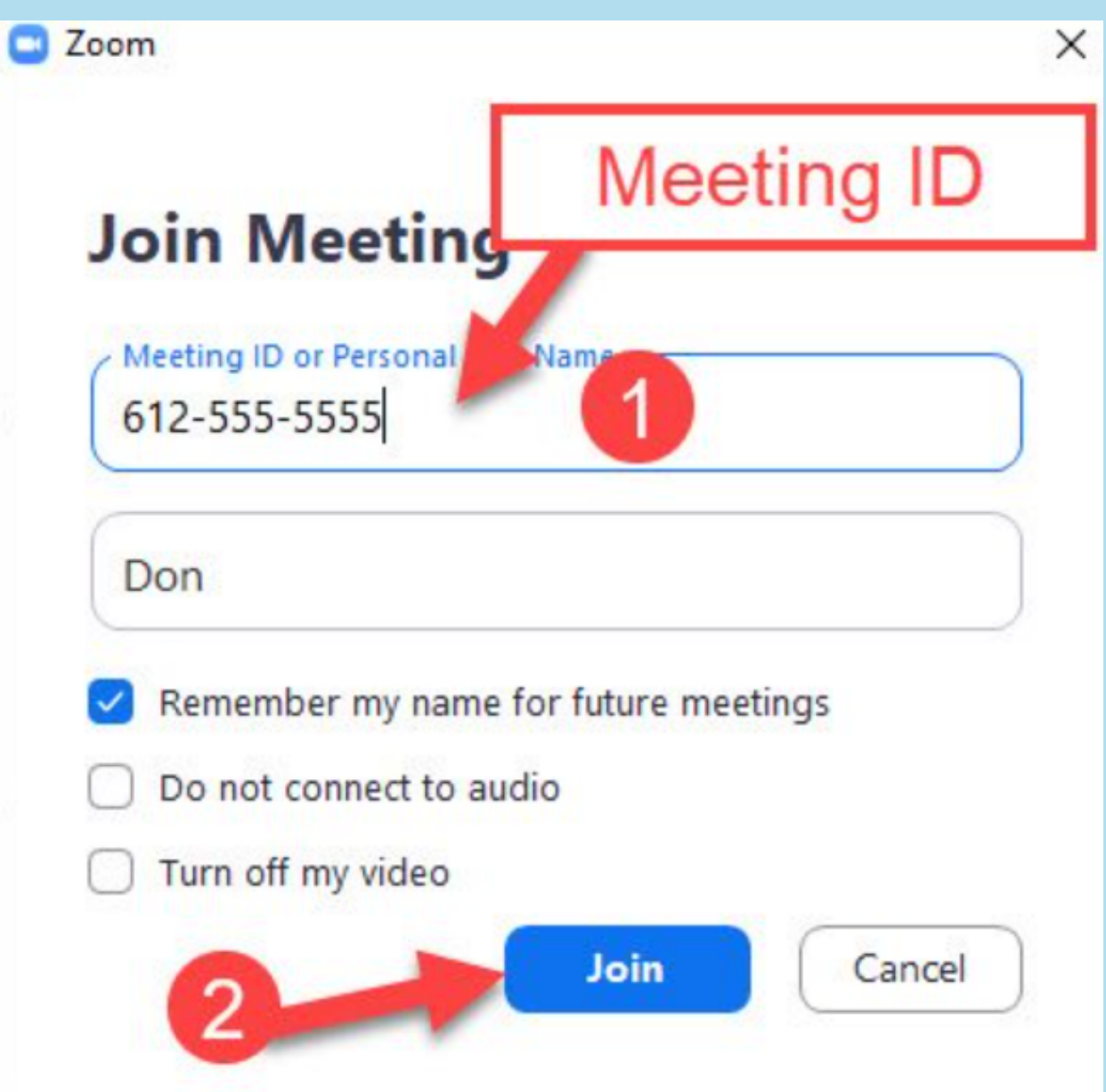

## **The main commands in Zoom**

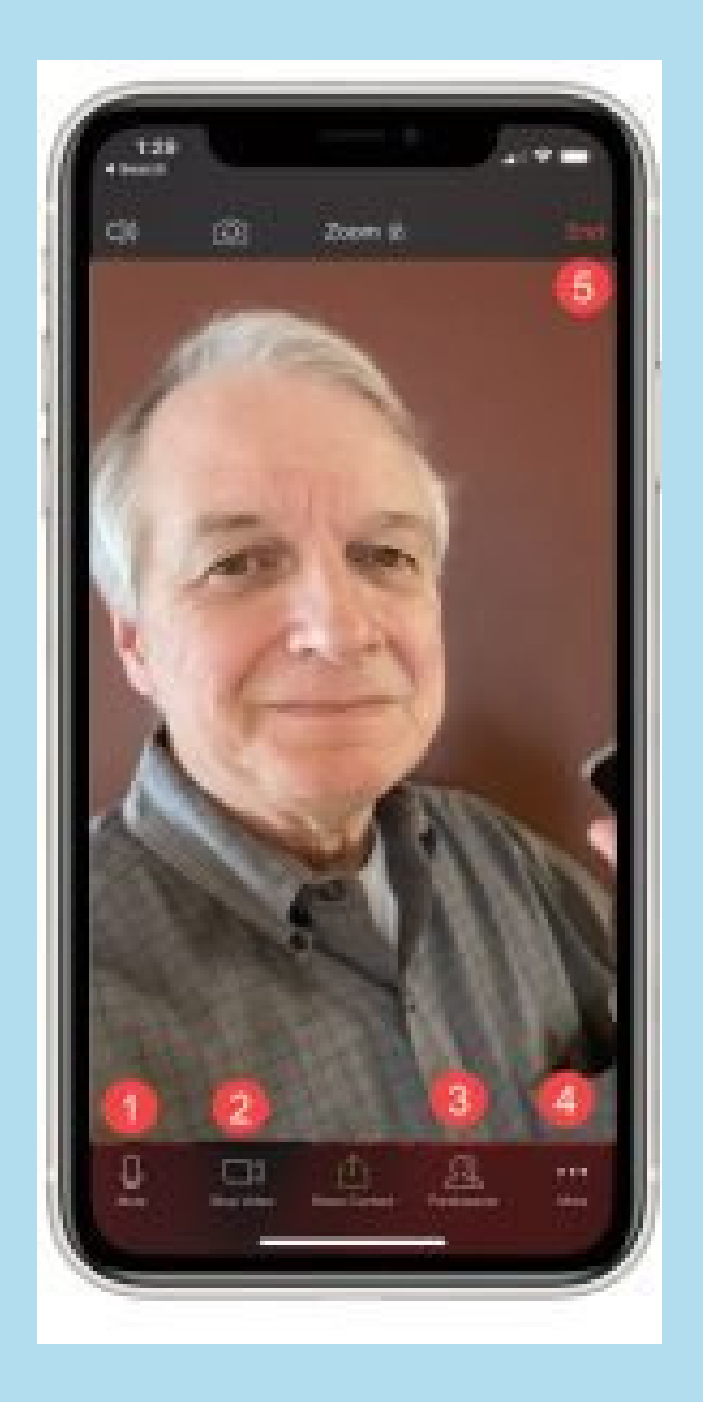

In this image you can see how the zoom menu

Copyright: <https://www.seniortechclub.com/tech-recipe/how-to-attend-a-zoom-meeting/>

appears on a mobile phone.

### **The main commands in Zoom**

In this image you can see how the zoom menu

appears on a computer or tablet.

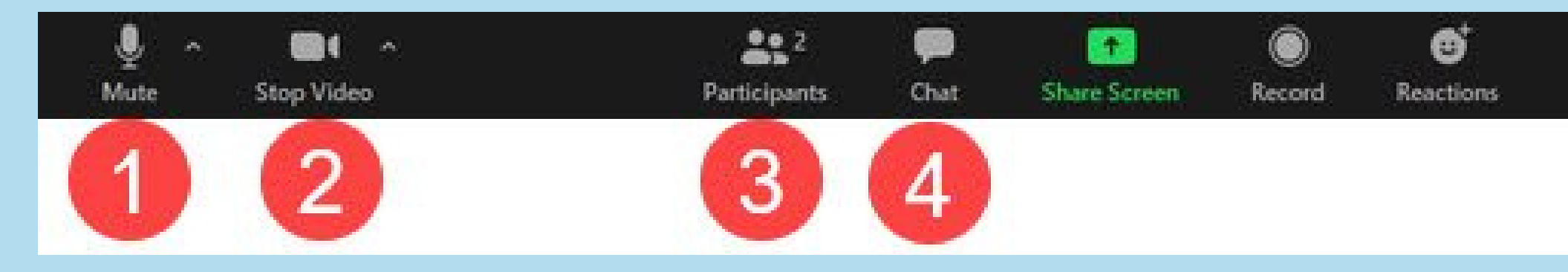

Leave 5

The Mute icon turns the microphone on and off. When you are not talking, it is best to keep it off.

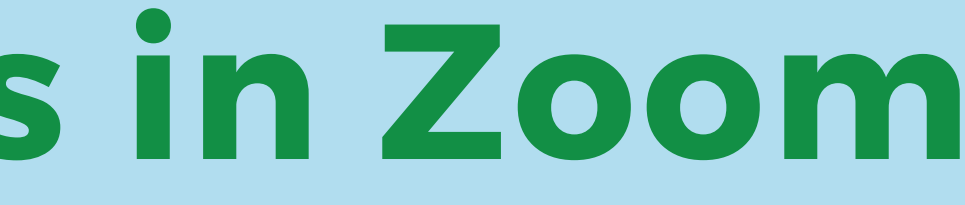

- 
- 

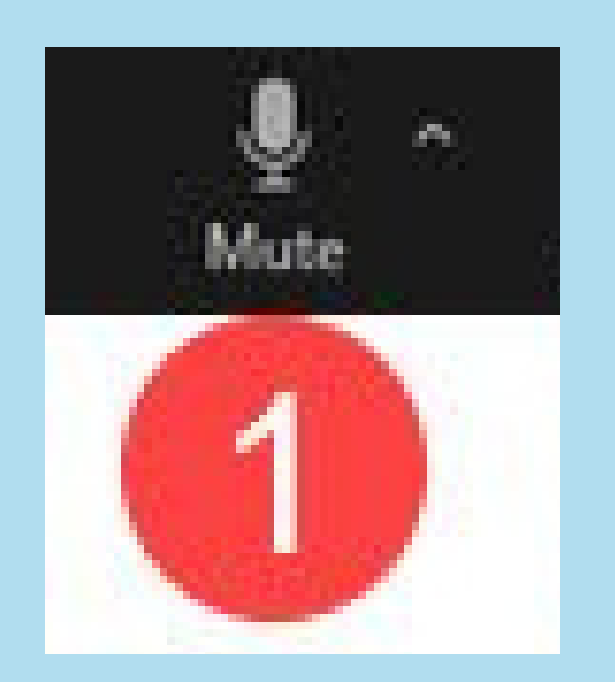

By clicking on this icon you can turn the camera on or off. When the camera is turned off, your profile picture is displayed or a blank box with your name.

- 
- 

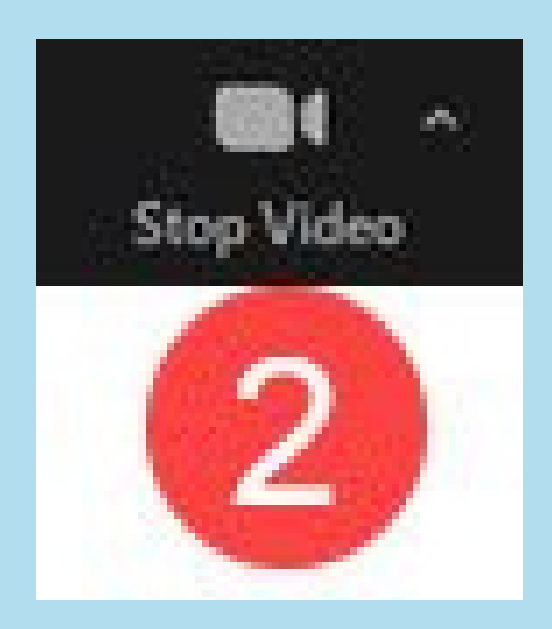

By clicking on this icon you can see all the people who are currently in the meeting and you can also invite others.

- 
- 

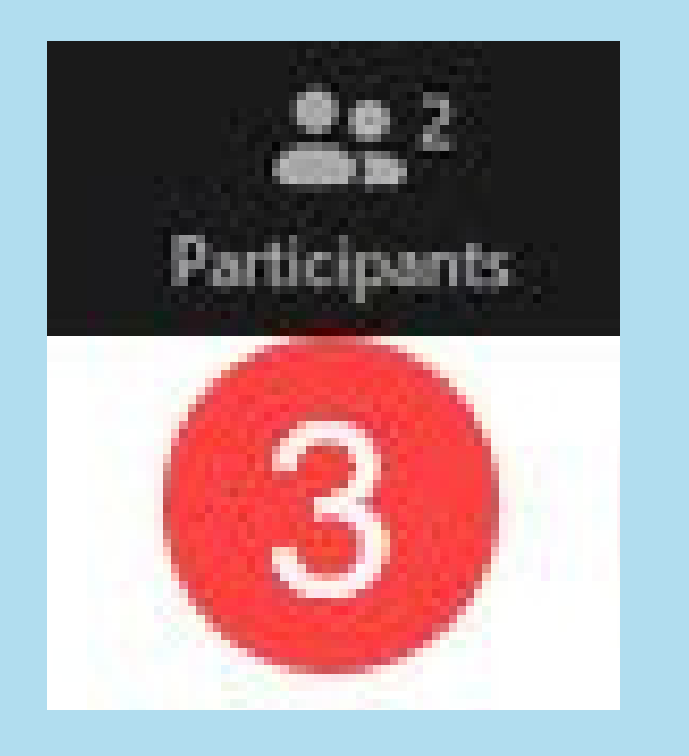

Click on this icon to access the chat and write to other people participating in the meeting.

You can write to one person or to everyone.

- 
- 

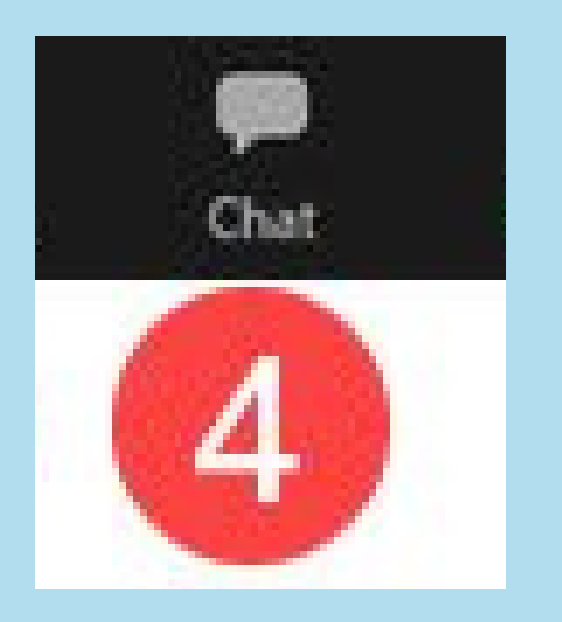

To leave the meeting,

click on this icon.

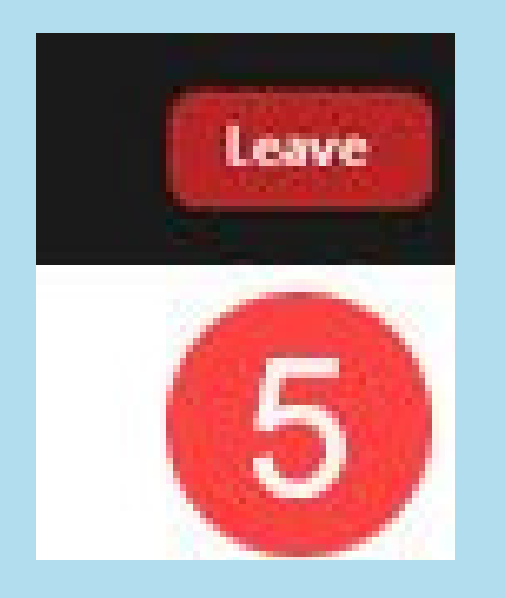

- Look at the camera when you speak.
- Keep the camera at eye level.
- Turn off the microphone when you are not speaking.
- Good face light.
- Be patient when there are technical problems.
- Greet and say goodbye when participating in a meeting.

## **Tips when participating on a Zoom meeting**

Copyright: <https://www.seniortechclub.com/tech-recipe/how-to-attend-a-zoom-meeting/>

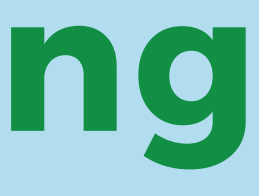

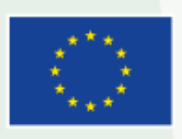

Co-funded by the Erasmus+ Programme of the European Union

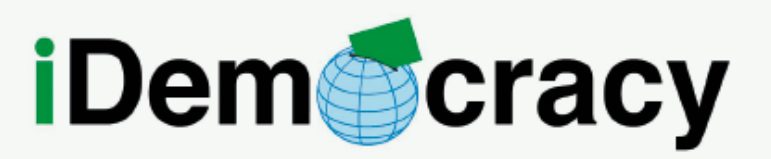

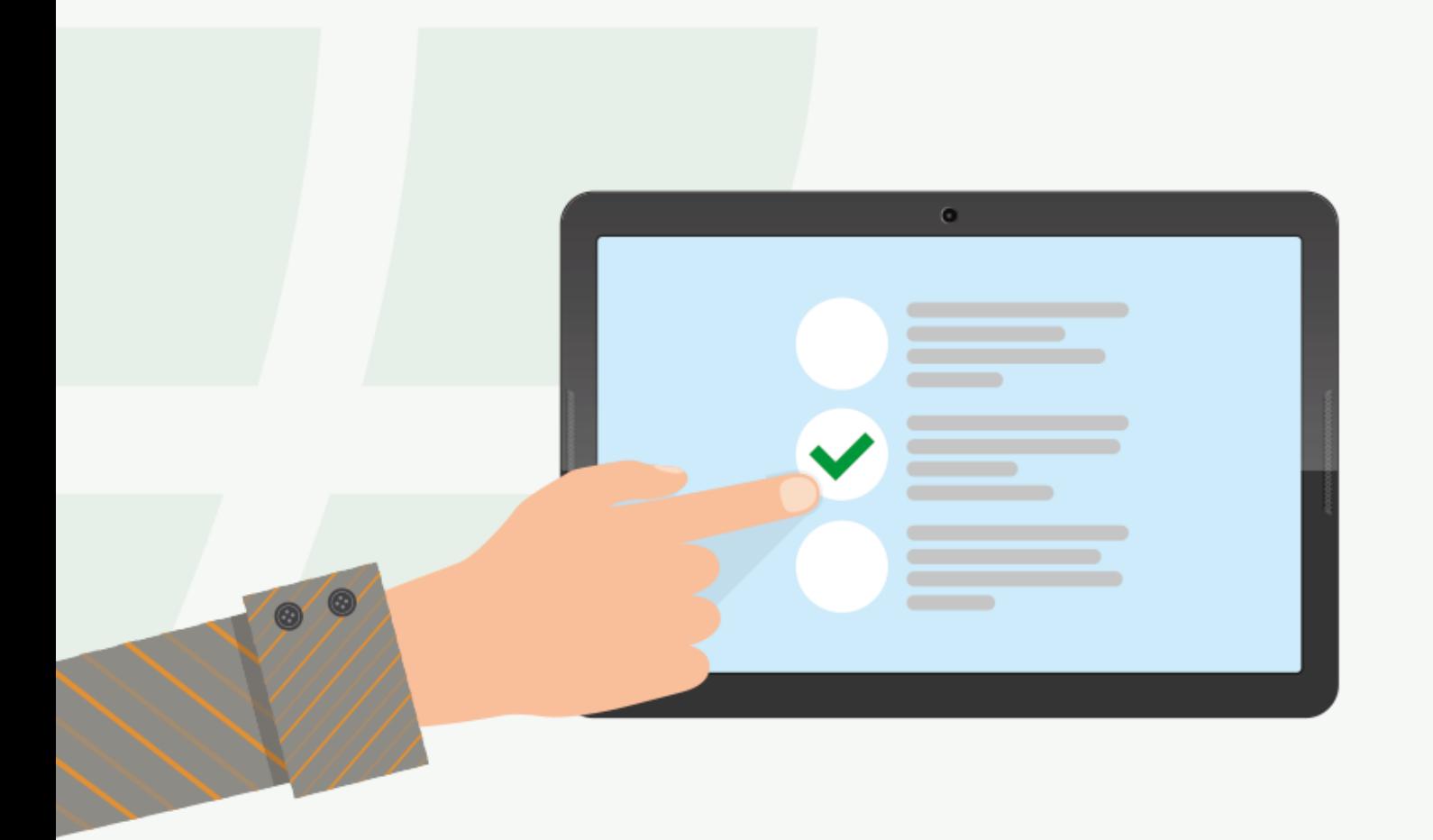

### **Rights and technologies,** united by citizen participation

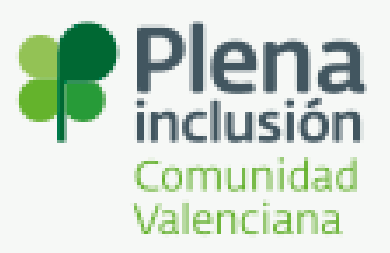

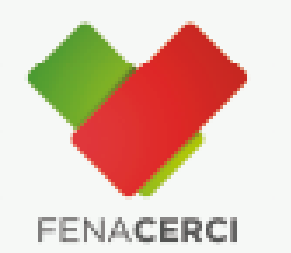

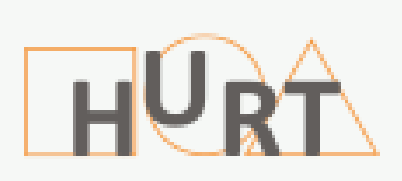

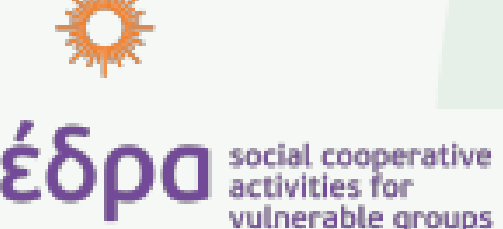

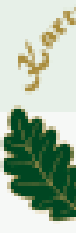

### THANK YOU FOR YOUR ATTENTION

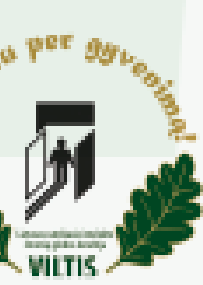

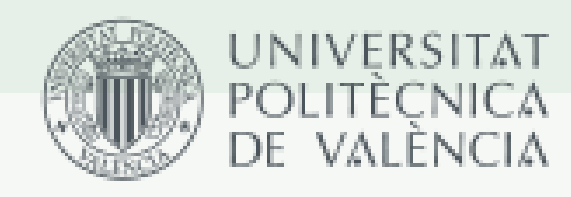

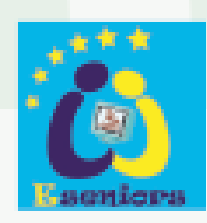